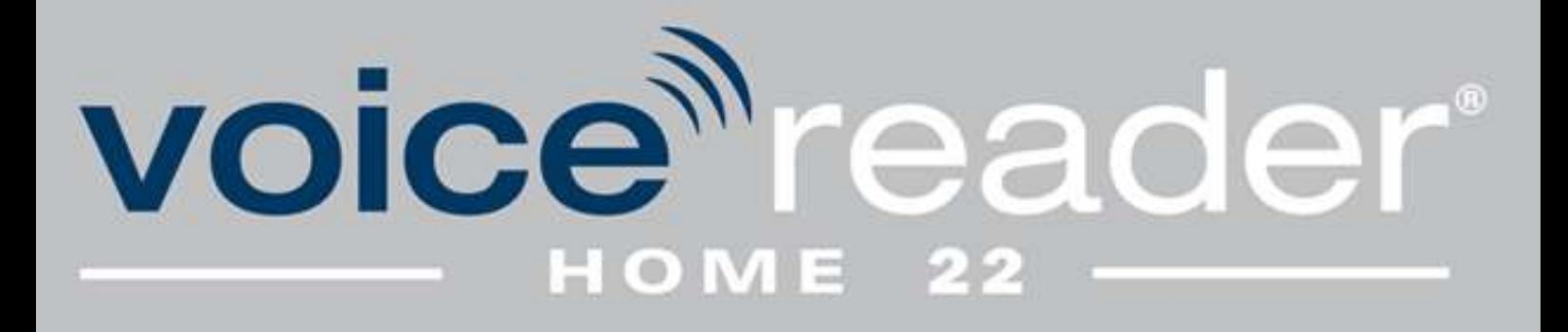

# **Handbuch**

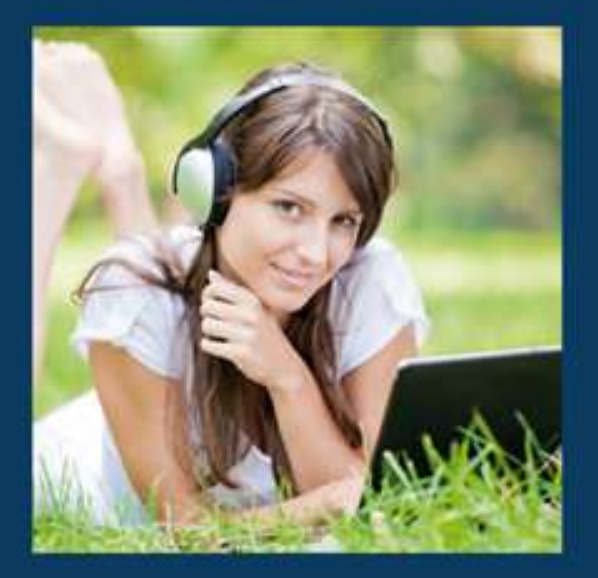

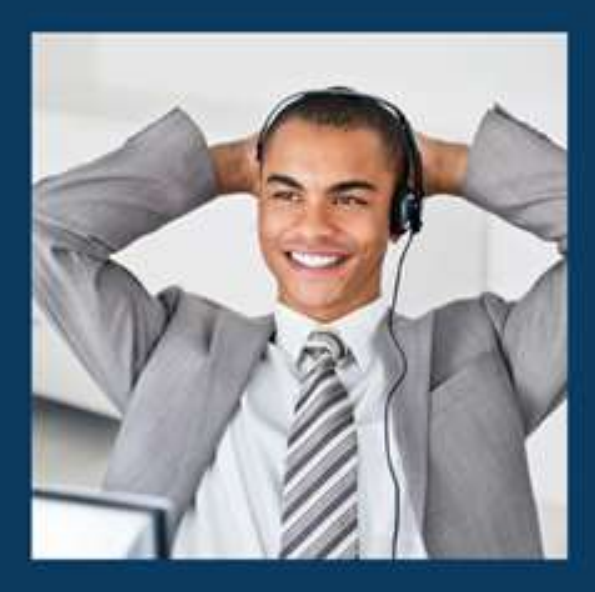

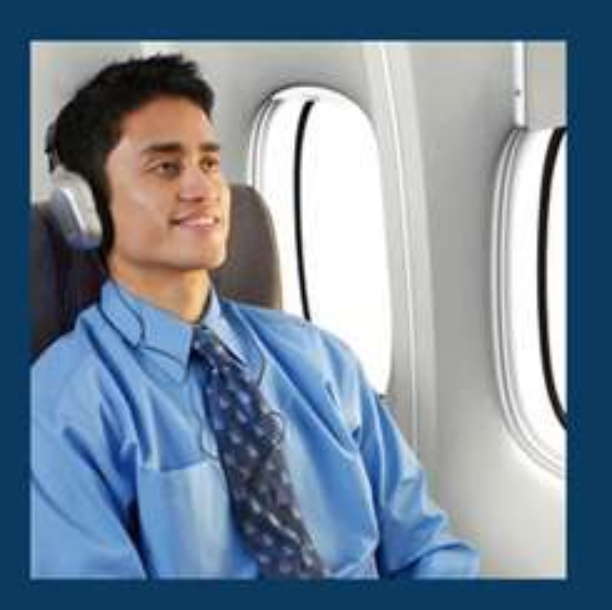

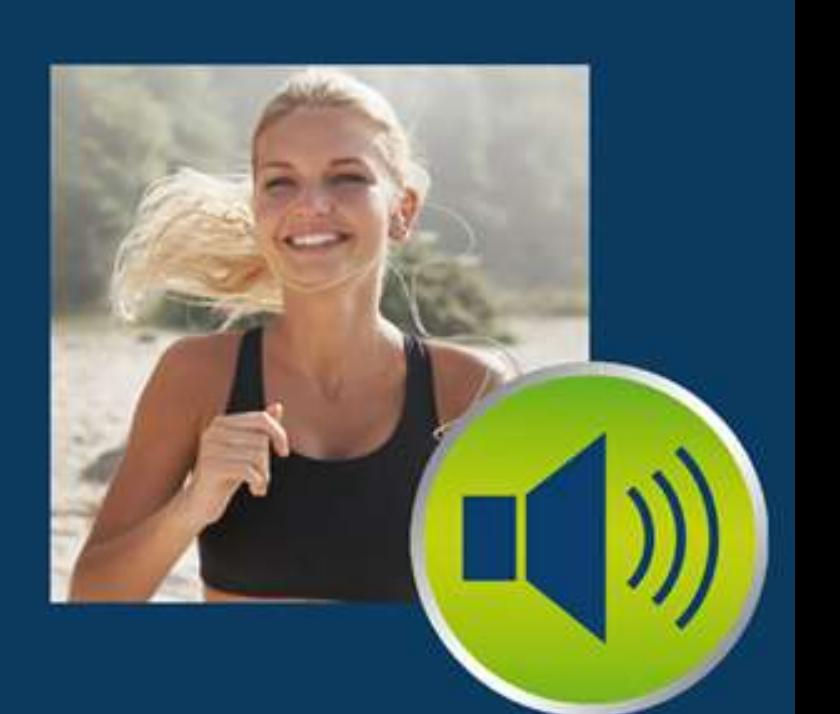

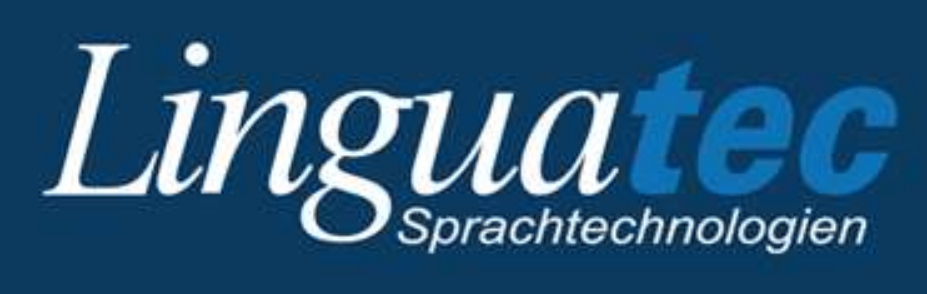

# Inhaltsverzeichnis

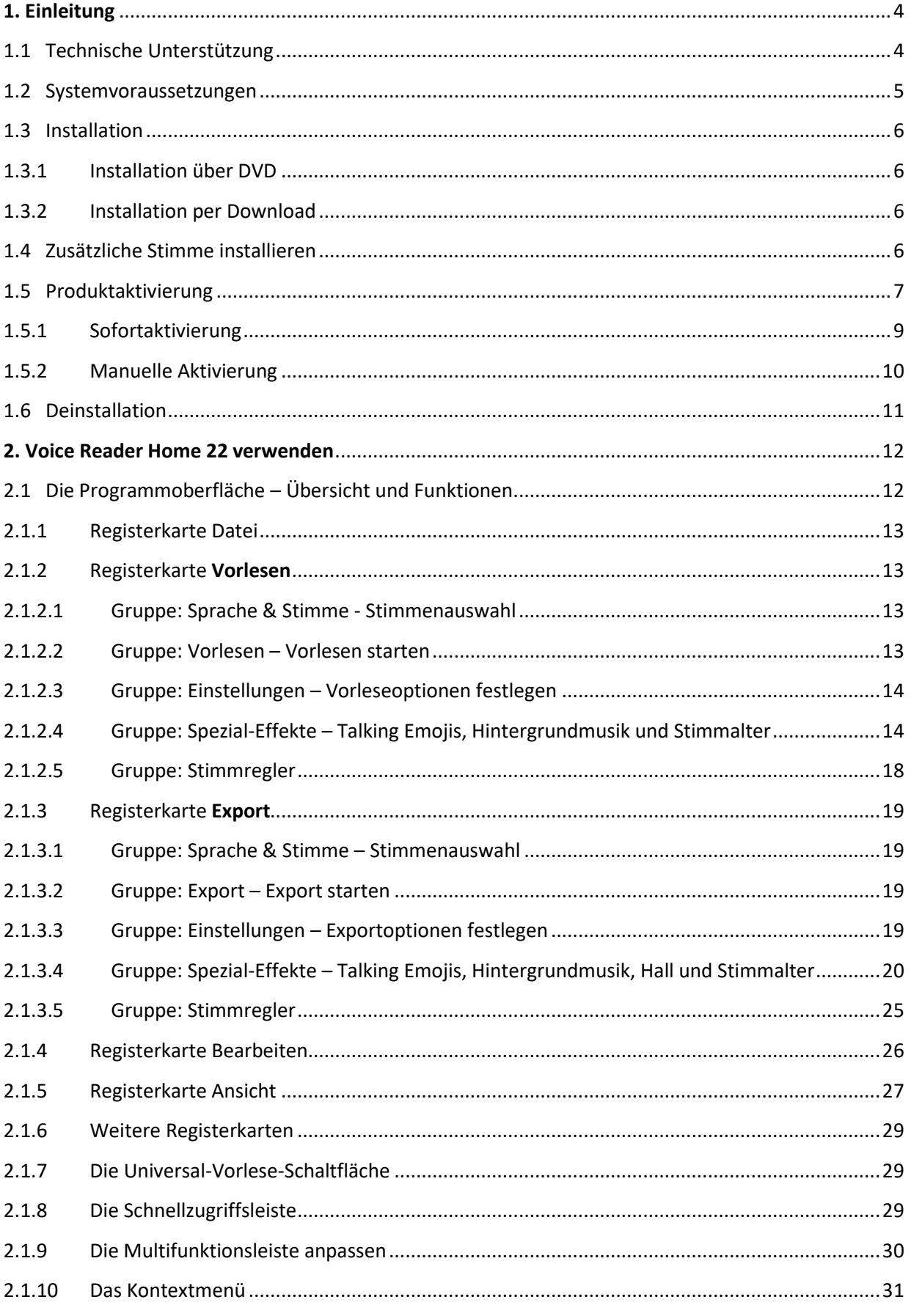

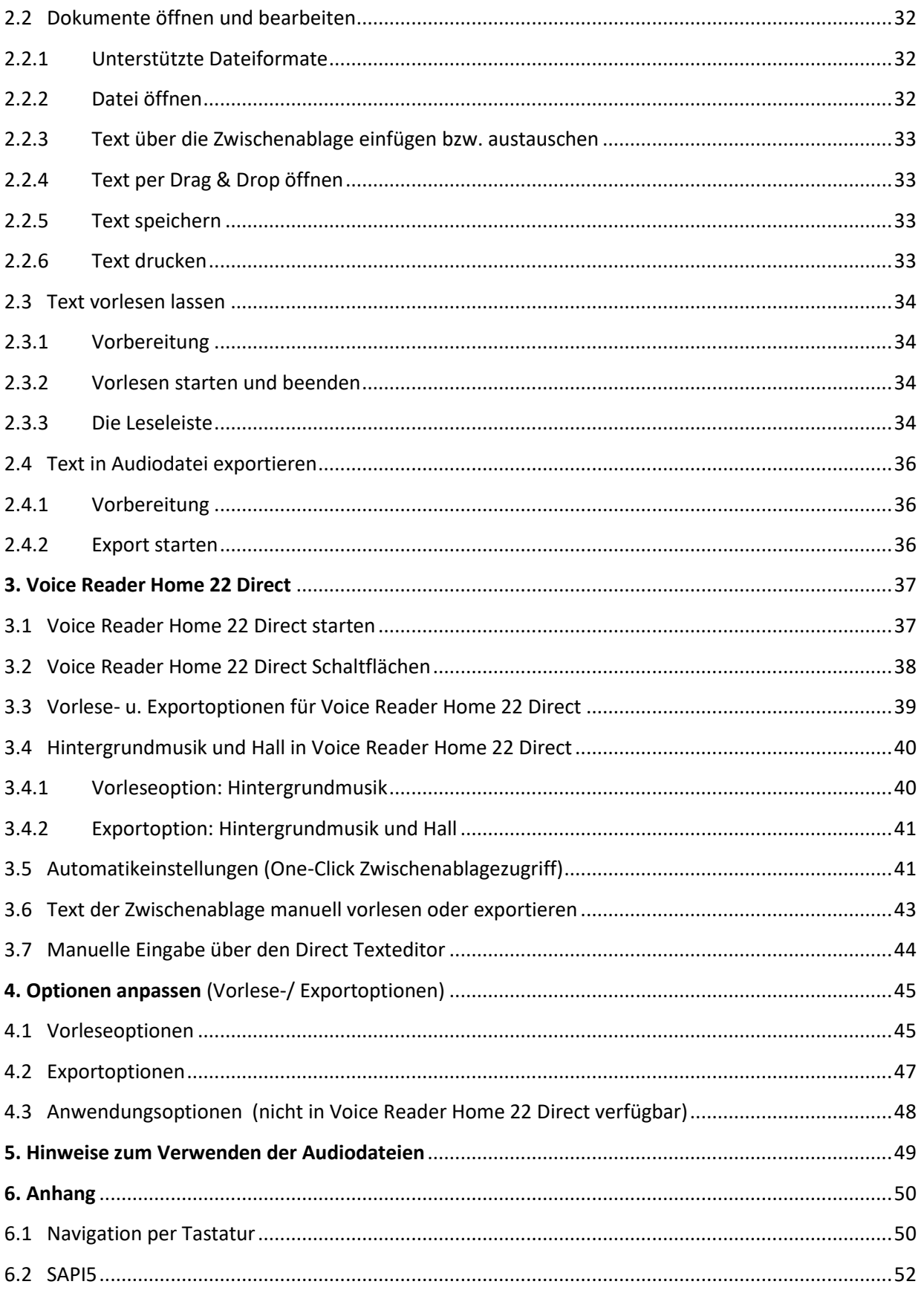

# <span id="page-3-0"></span>**1. Einleitung**

Voice Reader Home 22 ist ein Sprachausgabeprogramm, das über verblüffend natürlich klingende Stimmen verfügt und in vielen Stimmen und Sprachen erhältlich ist.

Voice Reader Home 22 ermöglicht Ihnen, für den **persönlichen Gebrauch** beliebige Texte am PC in Sprache zu verwandeln – entweder, um diese sofort anzuhören oder um sie in Audiodateien zu exportieren und dann beispielsweise auf ein Smartphone oder einen MP3- Player zu übertragen.

Um die Sprachausgabe an Ihre Bedürfnisse anzupassen, können **Tonhöhe**, **Geschwindigkeit**, **Timbre** und **Lautstärke** manuell angepasst werden. Sie können auch ein **Alter** für Ihre Stimme bestimmen.

Über zuschaltbare **Hintergrundmusik** können Sie die Wirkung des Gelesenen verstärken oder Stimmungen erzeugen.

Beim Export kann darüber hinaus der Audioeffekt **Hall** hinzugefügt werden.

Die Voice Reader Home 22 Stimmen sind **SAPI5** kompatibel und können über die Windows SAPI5 Schnittstelle als Stimme für die Windows Sprachausgabe ausgewählt werden.

In diesem Handbuch erfahren Sie, wie Sie Voice Reader Home 22 auf Ihrem PC einrichten und verwenden. Wir danken Ihnen für Ihr Vertrauen und wünschen Ihnen viel Erfolg und Freude beim Einsatz von Voice Reader Home 22.

Informationen zu Linguatec und weiteren Sprachtechnologieprodukten finden Sie auf unserer Homepage unter [www.linguatec.de.](http://www.linguatec.de/)

# <span id="page-3-1"></span>1.1 Technische Unterstützung

#### **Supportbereich im Internet**

Sollten beim Einsatz von Voice Reader Home 22 Fragen auftreten, die sich nicht mithilfe des Handbuchs lösen lassen, besuchen Sie bitte unseren umfangreichen Supportbereich im Internet:<https://www.linguatec.de/services/support-faqs/>

Dort finden Sie eine Zusammenstellung der am häufigsten gestellten Fragen (FAQ, *frequently asked questions*). Die Erfahrung hat gezeigt, dass es zu fast allen Anwenderfragen hier bereits ausführlich beschriebene Lösungsvorschläge gibt.

#### **Persönliche Unterstützung**

Bei speziellen Fragen, zu denen sich in den FAQs keine Lösung finden lässt, versuchen wir gerne, Ihnen persönlich weiterzuhelfen.

Der Support erfolgt über **E-Mail** und ist für registrierte Kunden bis 90 Tage nach Kauf des Voice Reader Home 22 kostenlos. Achten Sie daher bitte auf die korrekte Eingabe Ihrer persönlichen Daten bei der Programmaktivierung.

Alle Anfragen an den Support müssen folgende Informationen enthalten:

- Programmversion
- Betriebssystem
- Zielführende Fehlerbeschreibung, ggf. mit der betreffenden Fehlermeldung Verwenden Sie für Ihre Anfragen das Supportformular unter: <https://www.linguatec.de/services/supportform/>

### **Allgemeine Anfragen und Anregungen**

Wenden Sie sich bitte bei Fragen zu weiteren Sprachen und Stimmen, Lösungen für den Einsatz in Unternehmen sowie zu anderen aktuellen Sprachtechnologieprodukten an uns. Verwenden Sie dazu das Kontaktformular unter:<https://www.linguatec.de/kontakt/> Ihre Anregungen zu Voice Reader Home 22 und zu diesem Handbuch sind uns jederzeit willkommen und wir werden versuchen, diese bei der Weiterentwicklung unserer Programme zu berücksichtigen.

# <span id="page-4-0"></span>1.2 Systemvoraussetzungen

Stellen Sie vor der Installation von Voice Reader Home 22 sicher, dass Ihr Rechner die Systemvoraussetzungen erfüllt:

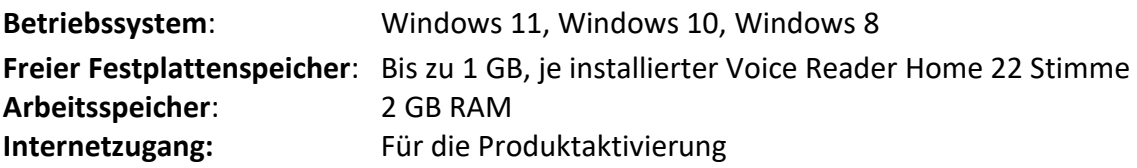

# <span id="page-5-0"></span>1.3 Installation

Bitte beachten Sie, dass Sie zur Installation von Voice Reader Home 22 als Administrator angemeldet sein müssen. Stellen Sie sicher, dass Antivirenschutzprogramme oder Firewall keine für die Installation erforderlichen Prozesse blockieren. Speichern Sie Ihre Dokumente und schließen Sie alle Anwendungen, bevor Sie die Installation starten.

# 1.3.1 Installation über DVD

<span id="page-5-1"></span>Um die Installation auszuführen, legen Sie die Voice Reader Home DVD in das DVD-Laufwerk Ihres Rechners. Sollte das Installationsprogramm nicht automatisch starten, ist die Datei **VRHome22Install....exe** manuell auszuführen.

Öffnen Sie dazu beispielsweise im Windows Explorer das DVD-Laufwerk und klicken Sie im Ordner der DVD doppelt auf die Datei **VRHome22Install....exe**.

<span id="page-5-2"></span>Folgen Sie den Anweisungen am Bildschirm.

### 1.3.2 Installation per Download

Sollten Sie Voice Reader Home 22 per Download erworben haben, so laden Sie die Voice Reader Home 22 Installationsdatei über den Link, den Sie von Ihrem Online-Händler nach dem Kauf erhalten haben und speichern Sie diese auf Ihrem Rechner. Starten Sie auch in diesem Fall die Installation durch einen Doppelklick auf die Datei **VRHome22Install....exe**. Folgen Sie anschließend den Anweisungen des Installationsprogramms.

# <span id="page-5-3"></span>1.4 Zusätzliche Stimme installieren

Wenn Sie eine Voice Reader Home 22 Stimme bereits installiert haben und nun eine weitere Stimme (auch für eine weitere Sprache) hinzufügen möchten, führen Sie das Installationsprogramm **VRHome22Install....exe** mit der neuen Stimme von der CD bzw. aus dem heruntergeladenen Dateiordner aus. Die bestehende Installation wird dabei erkannt und die zusätzliche Stimme hinzugefügt.

# <span id="page-6-0"></span>1.5 Produktaktivierung

Damit Sie Voice Reader Home 22 uneingeschränkt verwenden können ist die Produktaktivierung der Software mit einem Ihnen zugewiesenen **Lizenzschlüssel** durchzuführen.

#### **Wo finde ich den Lizenzschlüssel?**

Sie finden Ihren 25-stelligen Lizenzschlüssel auf der DVD oder DVD-Hülle. Bei einem Kauf per Download wird Ihnen der Lizenzschlüssel nach dem Kauf vom Online-Händler übermittelt.

### **Wie lange kann ich die Software nach der Installation verwenden, ohne dass eine Aktivierung erforderlich ist?**

Voice Reader Home 22 kann bis **30 Tage** nach der **Erstinstallation** auf dem Rechner verwendet werden, ohne die Aktivierung durchführen zu müssen. Um die Software auch anschließend weiter verwenden zu können, muss die Software mit einem **Aktivierungscode** freigeschaltet werden. Solange dies nicht erfolgt ist, startet die Software nach den 30 Tagen nicht, sondern zeigt lediglich den Aktivierungsdialog an.

#### **Wo finde ich den Aktivierungscode?**

Der **Aktivierungscode** wird während der Aktivierung aus dem **eingegebenen Lizenzschlüssel** und **Hardwarecodes** Ihres Rechners erzeugt.

### **Wo finde ich den Aktivierungsdialog?**

Die Produktaktivierung wird bei jedem Programmstart automatisch aufgerufen, solange Voice Reader Home 22 nicht freigeschaltet wurde oder eine Aktivierung erneut erforderlich ist (z.B. nach Neuinstallation auf demselben Rechner).

#### **Benötigt der Rechner einen Internetzugang?**

Zur Produktaktivierung ist ein Internetzugang erforderlich.

Dabei stehen zwei Aktivierungsmethoden zur Auswahl:

**Sofortaktivierung:** Wenn der PC, auf dem Sie Voice Reader Home 22 installiert haben, einen Internetzugang hat, lässt sich die Produktaktivierung mit dieser in wenigen Augenblicken online erledigen.

**Manuelle Aktivierung:** Sollte eine Sofortaktivierung nicht möglich sein (z.B., weil der PC mit Voice Reader Home 22 selbst keinen Internetzugang hat), können Sie mit einem anderen PC online gehen, um Ihren Aktivierungscode auf der Linguatec-Aktivierungswebseite abzuholen und diesen dann manuell auf Ihren PC übertragen.

#### Wichtige Hinweise zur Produktaktivierung

#### **Einzelplatzlizenz**:

Die Einzelplatzlizenz von Voice Reader Home 22 gestattet die Installation und Anwendung

- **- auf EINEM lokalen Rechner**
- **- für EINEN Benutzer**

- für den **persönlichen** Gebrauch. (Mit der Lizenz von Voice Reader Home 22 ist nicht abgedeckt, die erzeugten Audiodateien zu veröffentlichen oder die erzeugte Sprachausgabe anderen Personen zugänglich zu machen. Für diesen Fall wäre eine Lizenz von Voice Reader Studio erforderlich: [www.linguatec.de/text-to-speech\)](http://www.linguatec.de/text-to-speech)

#### **Hardwarecode**:

Die Produktaktivierung ist mittels Hardwarecodes an den PC gebunden, auf dem Voice Reader Home 22 installiert ist. Der Aktivierungscode, den Sie zur Freischaltung erhalten, kann also nur auf dem PC verwendet werden, auf dem Sie die Produktaktivierung gestartet und den Hardwarecode erzeugt haben.

#### **Neuinstallation**:

Nach jeder Neuinstallation müssen Sie das Programm erneut freischalten.

#### **Erweiterung um zusätzliche Stimmen**:

Eine erneute Produktaktivierung ist auch dann nötig, wenn Sie Voice Reader Home um eine zusätzliche Stimme erweitern.

#### **Benutzerzugriff**:

Stellen Sie vor der Aktivierung sicher, dass Sie unter dem Benutzer und mit den Rechten am Rechner angemeldet sind, unter dem Sie mit Voice Reader Home arbeiten möchten. Ein wechselseitiger Zugriff über verschiedene Benutzer ist mit der Einzelplatzlizenz nicht abgedeckt.

# 1.5.1 Sofortaktivierung

<span id="page-8-0"></span>Die Sofortaktivierung setzt voraus, dass Sie von dem PC aus, auf dem Voice Reader Home 22 installiert ist, auf das Internet zugreifen können. Ist dies der Fall, sollten Sie unbedingt diese Aktivierungsmethode wählen, weil - abgesehen vom Lizenzschlüssel - keine Codes manuell eingegeben werden müssen und die Produktaktivierung in wenigen Augenblicken erledigt ist. Solange Ihre Programmversion nicht freigeschaltet wurde, erscheint bei jedem Programmstart das Aktivierungsdialogfeld.

Möchten Sie die Programmaktivierung später ausführen, klicken Sie auf die Schaltfläche **Später aktivieren.** 

Innerhalb der ersten 30 Tage nach der Installation können Sie Voice Reader Home 22 auch ohne Aktivierung benutzen.

Um die Aktivierung vorzunehmen, gehen Sie folgendermaßen vor:

1. Wählen Sie die Sprache aus, in der die folgenden Aktivierungsdialogfelder erscheinen sollen und klicken Sie dann auf **Jetzt aktivieren.**

2. Geben Sie im folgenden Dialogfeld den Lizenzschlüssel in dem entsprechenden Feld neben der Programmversion, die Sie freischalten möchten, ein.

Bei der CD-Version liegt der Lizenzschlüssel der Verpackung bei. Haben Sie Ihre Programmversion als Download über einen Onlineshop erworben, dann haben Sie den Lizenzschlüssel per E-Mail erhalten. (Sollten Sie den Lizenzschlüssel noch nicht erhalten haben, wenden Sie sich bitte direkt an Ihren Online-Händler.)

3. Geben Sie Ihren Namen und Ihre E-Mail-Adresse an. Achten Sie unbedingt darauf, dass Ihr Name und Ihre E-Mail korrekt eingegeben werden. Nur so können Sie unseren Support oder Updateangebote in Anspruch nehmen.

4. Klicken Sie auf die Schaltfläche **Weiter,** um zum folgenden Dialogfeld zu gelangen. Achten Sie darauf, dass unter **Aktivierungsmethode** die Option **Sofortaktivierung** ausgewählt ist. Lassen Sie unter **Proxy-Einstellungen** die Standardoption (»Keinen Proxy-Server verwenden«) ausgewählt und klicken Sie auf die Schaltfläche **Weiter,** um die Aktivierung abzuschließen.

5. Nach der erfolgreichen Aktivierung erhalten Sie eine entsprechende Meldung. Sie können Voice Reader Home 22 auf diesem PC nun uneingeschränkt verwenden.

Sollte keine Verbindung zum Aktivierungsserver hergestellt werden können, müssen Sie die Proxy-Einstellungen anpassen. Versuchen Sie es zunächst mit der Option **Proxy-Einstellung Ihres Systems.** Sollte auch dies nicht zum Erfolg führen, geben Sie den Proxy-Server und den zugehörigen Port manuell ein. Sollte die Sofortaktivierung nicht erfolgreich sein, wenden Sie sich an Ihren Systemadministrator oder führen Sie die **manuelle Aktivierung** durch (siehe Kapitel 1.5.2).

# 1.5.2 Manuelle Aktivierung

#### <span id="page-9-0"></span>**Empfehlung:**

Führen Sie die manuelle Aktivierung nur dann durch, wenn der PC, auf dem Voice Reader Home 22 installiert ist über keinen Internetzugang verfügt.

Anderenfalls ist die Sofortaktivierung bequemer und schneller.

Führen Sie die manuelle Aktivierung nicht mehrfach für denselben Hardwarecode durch.

Bei der manuellen Aktivierung ist es notwendig auf dem Installations-PC zunächst einen Hardwarecode zu generieren (siehe weiter unten, Punkt 5). Mithilfe dieses Hardwarecodes und Ihres Lizenzschlüssels können Sie dann von einem beliebigen anderen PC aus auf der Linguatec-Aktivierungswebseite (www.linguatec.de/aktivierung) den Aktivierungscode erzeugen, den Sie dann wiederum bei der Produktaktivierung auf Ihrem Installations-PC angeben müssen.

Solange Ihre Programmversion nicht freigeschaltet wurde, erscheint bei jedem Programmstart das Aktivierungsdialogfeld.

Möchten Sie die Programmaktivierung später ausführen, klicken Sie auf die Schaltfläche **Später aktivieren.** Innerhalb der ersten 30 Tage nach der Installation können Sie Voice Reader Home 22 auch ohne Aktivierung benutzen. Um die manuelle Aktivierung vorzunehmen, gehen Sie folgendermaßen vor:

1. Wählen Sie die Sprache aus, in der die folgenden Aktivierungsdialogfelder erscheinen sollen, und klicken Sie dann auf **Jetzt aktivieren.**

2. Geben Sie im folgenden Dialogfeld den Lizenzschlüssel in dem entsprechenden Feld neben der Programmversion, die Sie freischalten möchten, ein. Bei der CD-Version liegt der Lizenzschlüssel der Verpackung bei. Haben Sie Ihre Programmversion als Download über einen Onlineshop erworben, dann haben Sie den Lizenzschlüssel per E-Mail erhalten. (Sollten Sie den Lizenzschlüssel noch nicht erhalten haben, wenden Sie sich bitte direkt an Ihren Online-Händler.)

3. Geben Sie Ihren Namen und Ihre E-Mail-Adresse an. Achten Sie unbedingt darauf, dass Ihr Name und Ihre E-Mail korrekt eingegeben werden. Nur so können Sie unseren Support und Updateangebote in Anspruch nehmen.

4. Klicken Sie auf die Schaltfläche **Weiter,** um zum folgenden Dialogfeld zu gelangen. Wählen Sie hier unter **Aktivierungsmethode** die Option **Manuelle Aktivierung** und klicken Sie auf die Schaltfläche **Weiter,** um die Aktivierung fortzusetzen. (Die Proxy-Einstellungen spielen bei der manuellen Aktivierung keine Rolle.)

5. Im folgenden Dialogfeld erscheint neben Ihrer Programmversion der Hardwarecode, den Sie für die Generierung des Aktivierungscodes benötigen. Klicken Sie auf den Link **Aktivierungsformular,** um ein HTML-Dokument mit dem von Ihnen eingegebenen Lizenzschlüssel (vgl. oben Punkt 2) und dem Hardwarecode zu öffnen. Drucken Sie dieses Formular aus oder speichern Sie es auf einem mobilen Datenträger (z.B. USB-Stick). Haben Sie hierzu keine Möglichkeit, notieren Sie sich den Hardwarecode sowie Ihren Lizenzschlüssel.

6. Öffnen Sie von einem beliebigen, mit dem Internet verbundenen PC aus die Linguatec-Aktivierungswebseite (http://www.linguatec.net/activate) und geben Sie hier Ihren Lizenzschlüssel und den Hardwarecode ein, um den Aktivierungscode zu generieren.

7. Drucken Sie die Webseite mit dem Aktivierungscode aus oder notieren Sie sich den Code auf dem ausgedruckten Aktivierungsformular. Achten Sie bitte auf die exakte Schreibweise, insbesondere auf die korrekte Groß- und Kleinschreibung.

8. Kehren Sie zum Dialogfeld **Produktaktivierung: Manuelle Aktivierung** auf Ihrem PC zurück. Wenn Sie es mittlerweile geschlossen haben, müssen Sie Voice Reader Home 22 neu starten, um die Produktaktivierung erneut aufzurufen. Wiederholen Sie dann die oben beschriebenen Schritte 1 bis 4.

9. Geben Sie den Aktivierungscodes, den Sie auf der Aktivierungswebseite erhalten haben, in das entsprechende Feld ein.

10. Klicken Sie auf die Schaltfläche **Weiter,** um die Aktivierung abzuschließen.

11. Nach der erfolgreichen Aktivierung erhalten Sie eine entsprechende Meldung. Sie können Voice Reader Home 22 auf diesem PC nun uneingeschränkt verwenden.

# <span id="page-10-0"></span>1.6 Deinstallation

Um Voice Reader Home 22 von Ihrem Rechner zu deinstallieren, verwenden Sie die Standardfunktion von Windows.

Wechseln Sie dazu in die **Einstellungen.** 

Klicken Sie in den Bereich: **Apps und Features**.

Eine Liste zeigt alle installierten Anwendungen an.

Markieren Sie darin den Eintrag des Voice Reader Home 22 und wählen Sie **Deinstallieren**. Wenn Sie aufgefordert werden ein Administratorkennwort oder eine Bestätigung einzugeben, geben Sie das Kennwort bzw. die Bestätigung ein.

Sollte die Deinstallation über die Standardfunktion von Windows nicht möglich sein, gibt es folgende alternative Möglichkeit:

Starten Sie erneut die Installationsdatei (VRHome22Install....exe) von Voice Reader Home 22. Diese erkennt, dass die Anwendung noch installiert ist und bietet die Möglichkeit für eine Reparatur oder Deinstallation an.

Wählen Sie die Option der **Deinstallation** aus und folgen Sie der angezeigten Beschreibung.

# <span id="page-11-0"></span>**2. Voice Reader Home 22 verwenden**

Starten Sie Voice Reader Home 22 über das gleichnamige Desktopicon oder aus dem Programmmenü.

Mit Voice Reader Home 22 können Sie Texte sofort **vorlesen** lassen (Kapitel 2.3) oder für eine spätere Wiedergabe bequem in **eine Audiodatei exportieren** (Kapitel 2.4).

In diesem Kapitel erfahren Sie, wie Sie die verschiedenen Funktionen im Anwendungsfenster von Voice Reader Home 22 verwenden.

Viele dieser Funktionen stehen auch in **Voice Reader Home 22 Direct** (Kapitel 3) zur Verfügung.

# <span id="page-11-1"></span>2.1 Die Programmoberfläche – Übersicht und Funktionen

| ٠       |                | Voice Reader Home 22                             |             |        |                                               |                  |                                                                                                    |                                               |                                      |  |  |  |  |                                  |  | - |                                                            |                     |   |
|---------|----------------|--------------------------------------------------|-------------|--------|-----------------------------------------------|------------------|----------------------------------------------------------------------------------------------------|-----------------------------------------------|--------------------------------------|--|--|--|--|----------------------------------|--|---|------------------------------------------------------------|---------------------|---|
| Date    |                | <b>Export</b>                                    |             |        |                                               |                  |                                                                                                    |                                               |                                      |  |  |  |  |                                  |  |   |                                                            |                     | n |
| Deutsch | ٠              |                                                  |             |        |                                               |                  |                                                                                                    |                                               |                                      |  |  |  |  |                                  |  |   |                                                            |                     |   |
| Petia   | ٠              |                                                  |             |        | Optionen                                      |                  |                                                                                                    |                                               |                                      |  |  |  |  |                                  |  |   |                                                            |                     |   |
|         |                |                                                  | Vorlesen    |        | Einstellungen                                 |                  |                                                                                                    |                                               |                                      |  |  |  |  |                                  |  |   |                                                            |                     |   |
|         |                |                                                  |             |        |                                               |                  |                                                                                                    |                                               |                                      |  |  |  |  |                                  |  |   |                                                            |                     |   |
|         |                |                                                  |             |        |                                               |                  |                                                                                                    |                                               |                                      |  |  |  |  |                                  |  |   |                                                            |                     |   |
|         |                |                                                  |             |        |                                               |                  |                                                                                                    |                                               |                                      |  |  |  |  |                                  |  |   |                                                            |                     |   |
|         |                |                                                  |             |        |                                               |                  |                                                                                                    |                                               |                                      |  |  |  |  |                                  |  |   |                                                            |                     |   |
|         |                |                                                  |             |        |                                               |                  |                                                                                                    |                                               |                                      |  |  |  |  |                                  |  |   |                                                            |                     |   |
|         | Neues Dokument | Verlesen-<br>Sprache & Stimme<br><b>The Card</b> | <b>Text</b> | ______ | <b>Bearbeiters</b><br>Gesamter Markenung: Ab. | Arachi<br>Curson | Θ<br><b>Robert Committee Committee Committee Committee Committee Committee Committee Committee Committee Committee Committee</b> | Emoji<br>Willkommen bei Voice Reader Home 221 | Talking Hintergrund, Alter<br>Musk = |  |  |  |  | $100 \times C$<br>$100 \times C$ |  |   | <b>CONTRACTORS INTO A PERSONAL PROPERTY AND A PROPERTY</b> | $100 \% C$<br>70% C |   |

*Das Anwendungsfenster von Voice Reader Home 22: Hier können Sie Textdokumente öffnen und bearbeiten, bevor Sie sie vorlesen lassen oder in eine Audiodatei exportieren.*

Das Anwendungsfenster von Voice Reader Home 22 enthält:

- In der linken oberen Ecke die Universal **Vorlese-Schaltfläche (Kapitel 2.1.7)**, über die das Vorlesen **von jeder Registerkarte aus** mit einem Klick direkt gestartet werden kann,
- eine **Multifunktionsleiste** (Kapitel 2.1.9) mit thematisch gruppierten **Registerkarten**  (Kapitel 2.1.1 bis 2.1.6),
- eine **Schnellzugriffsleiste** (Kapitel 2.1.8), die individuell angepasst werden kann und
- ein skalierbares **Textfeld** für die Eingabe des vorzulesenden Textes oder das Öffnen einer Datei. Im Textfeld können die Vorlesefunktionen alternativ auch direkt über das **Kontextmenü** aufgerufen werden (Kapitel 2.1.10)

Jede Schaltfläche ist mit einem **Mouse Over Text** versehen, den Sie angezeigt bekommen, wenn Sie direkt in der Anwendung die Maus (ohne zu klicken) über die entsprechende Schaltfläche ziehen.

# 2.1.1 Registerkarte Datei

<span id="page-12-0"></span>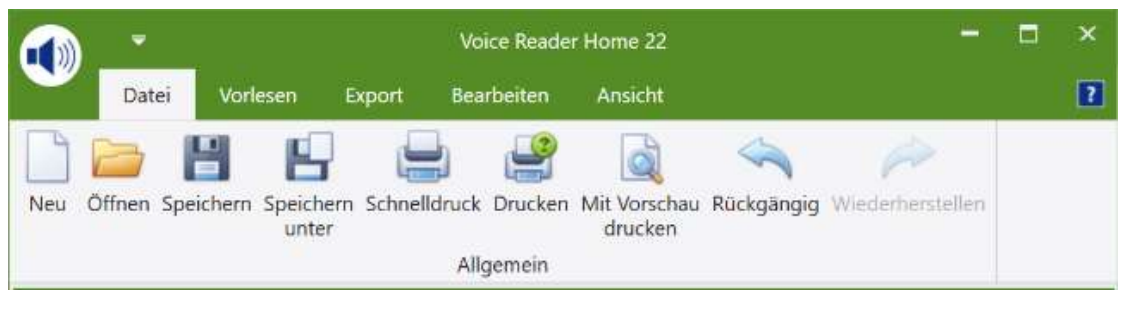

#### Gruppe: Allgemein

- **Neu**: Legen Sie ein neues Dokument an.
- **Öffnen**: Öffnen Sie ein bestehendes Dokument.
- **Speichern** oder **Speichern unter**: Speichern Sie ein geöffnetes Dokument.
- **Schnelldruck**, **Drucken**, **Mit Vorschau drucken**: Wählen Sie eine der Druckoptionen.
- **Rückgängig** bzw. **Wiederherstellen**: Gehen Sie einen Arbeitsschritt zurück oder vor.

# 2.1.2 Registerkarte **Vorlesen**

<span id="page-12-1"></span>Hier finden Sie alle Funktionen, die in direkter Verbindung mit der Sprachausgabe und insbesondere dem **Vorlesen** stehen.

#### **HINWEIS:** Weitere Informationen zu den verschiedenen Vorlesemöglichkeiten finden Sie in Kapitel **2.3.**

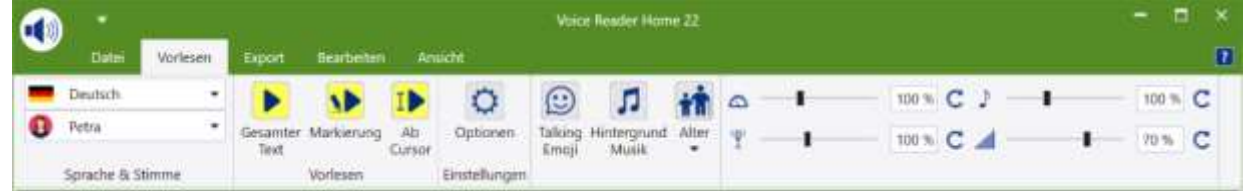

### 2.1.2.1 Gruppe: Sprache & Stimme - Stimmenauswahl

<span id="page-12-2"></span>Hier legen Sie die zum Text passende **Sprache** und die gewünschte **Stimme** fest. Mit dieser wird der Text im Editor von Voice Reader Home 22 vorgelesen. Es stehen die Stimmen von Voice Reader Home 22 zur Verfügung, die Sie erworben und installiert haben.

# 2.1.2.2 Gruppe: Vorlesen – Vorlesen starten

<span id="page-12-3"></span>Bestimmen Sie, was vorgelesen werden soll. Sie können auswählen zwischen:

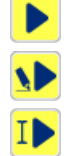

 **Gesamter Text**: Liest gesamten Text vor, der sich im Editor befindet.

**Markierung**: Liest den im Editor markierten Text vor.

**Ab Cursor**: Liest den Text ab der aktuellen Cursorposition vor.

### 2.1.2.3 Gruppe: Einstellungen – Vorleseoptionen festlegen

**Optionen**: Hier legen Sie die Vorleseoptionen fest.

# 2.1.2.4 Gruppe: Spezial-Effekte – Talking Emojis, Hintergrundmusik und Stimmalter

 $\odot$ **Talking Emojis** sind vordefinierte Audioeffekte wie z.B. Lachen, Räuspern, Husten, Hundebellen, Telefonklingeln, Wind- oder Motorengeräusche…, mit denen Sie die Sprachausgabe emotionaler und lebendiger gestalten können.

Durch Klicken auf die Schaltfläche **Talking Emoji** öffnet sich die **Emoji Tastatur**, aus der Sie ein Talking Emoji wählen können, welches in den Text eingefügt und dessen verknüpftes Audio beim Vorlesen abgespielt wird.

#### **SO FUNKTIONIERT ES:**

<span id="page-13-1"></span><span id="page-13-0"></span> $\circ$ 

- **Talking Emoji anhören / vorhören:** 1 x Klicken auf das jeweilige Emoji-Icon in der Emoji-Tastatur
- **Talking Emoji an der aktuellen Cursorposition im Text einfügen:** 2 x Klicken auf das jeweilige Emoji-Icon in der Emoji-Tastatur

#### **WIE SOLL DAS TALKING EMOJI IM TEXT ANGEZEIGT WERDEN?**

Sie können wählen, wie die Talking Emojis im Text angezeigt werden sollen: als **Bild** (aktivieren Sie dazu die Option: "Emoji als Bild einfügen") oder als Voice Markup in Textform (deaktivieren Sie dazu die Option: "Emoji als Bild einfügen"

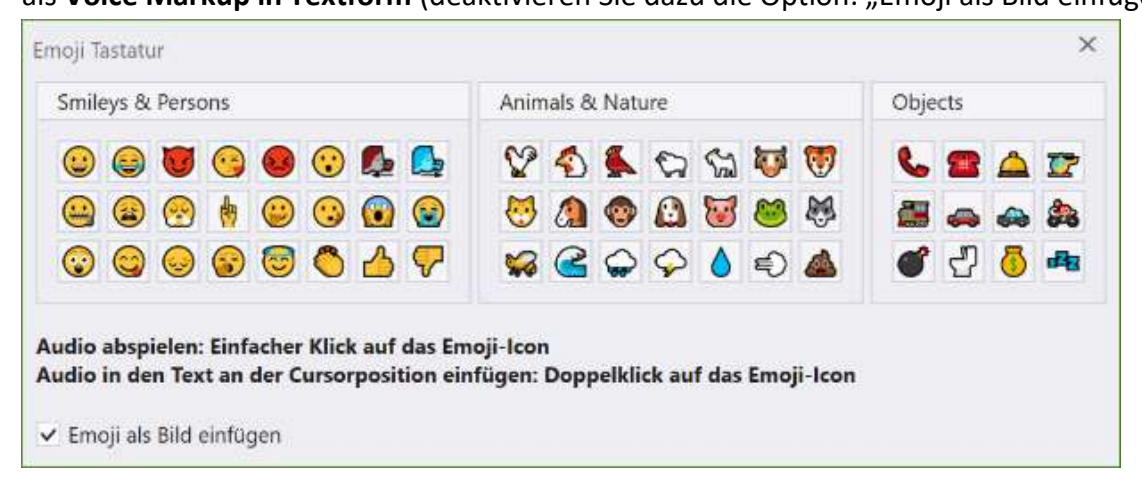

л Über die Schaltfläche **Hintergrund Musik** verwalten Sie die Einstellungen der Hintergrundmusik, die Sie parallel zur Sprachausgabe abspielen lassen können. Sie können hier die Musik auswählen, vorhören, die Lautstärke einstellen und festlegen, ob die Option deaktiviert oder aktiviert sein soll.

#### **WELCHE HINTERGRUNDMUSIK KANN AUSGEWÄHLT WERDEN?**

Als Hintergrundmusik können Sie entweder Titel aus den im Lieferumfang von Voice Reader Home 22 enthaltenen **Musikgenres** (z.B. Chillout, Classical, Motivating…) wählen, oder eine Audiodatei aus Ihrer eigenen Musiksammlung. Diese muss frei zugänglich sein und die Anwendung bzw. der Benutzer benötigt die erforderlichen Rechte die Audiodatei zu lesen (Lesezugriff).

#### **FOLGENDE AUDIOFORMATE WERDEN UNTERSTÜTZT:**

\*.mp3; \*.mpeg3; \*.wav; \*.wave; \*.flac; \*.fla; \*.aiff; \*.aif; \*.aifc; \*.aac; \*.adt; \*.adts; \*.m2ts; \*.mp2; \*.3g2; \*.3gp2; \*.3gp; \*.3gpp; \*.m4a; \*.m4v; \*.mp4v; \*.mp4; \*.mov; \*.asf; \*.wm; \*.wmv; \*.wma; \*.mp1; \*.avi; \*.ac3; \*.ec3

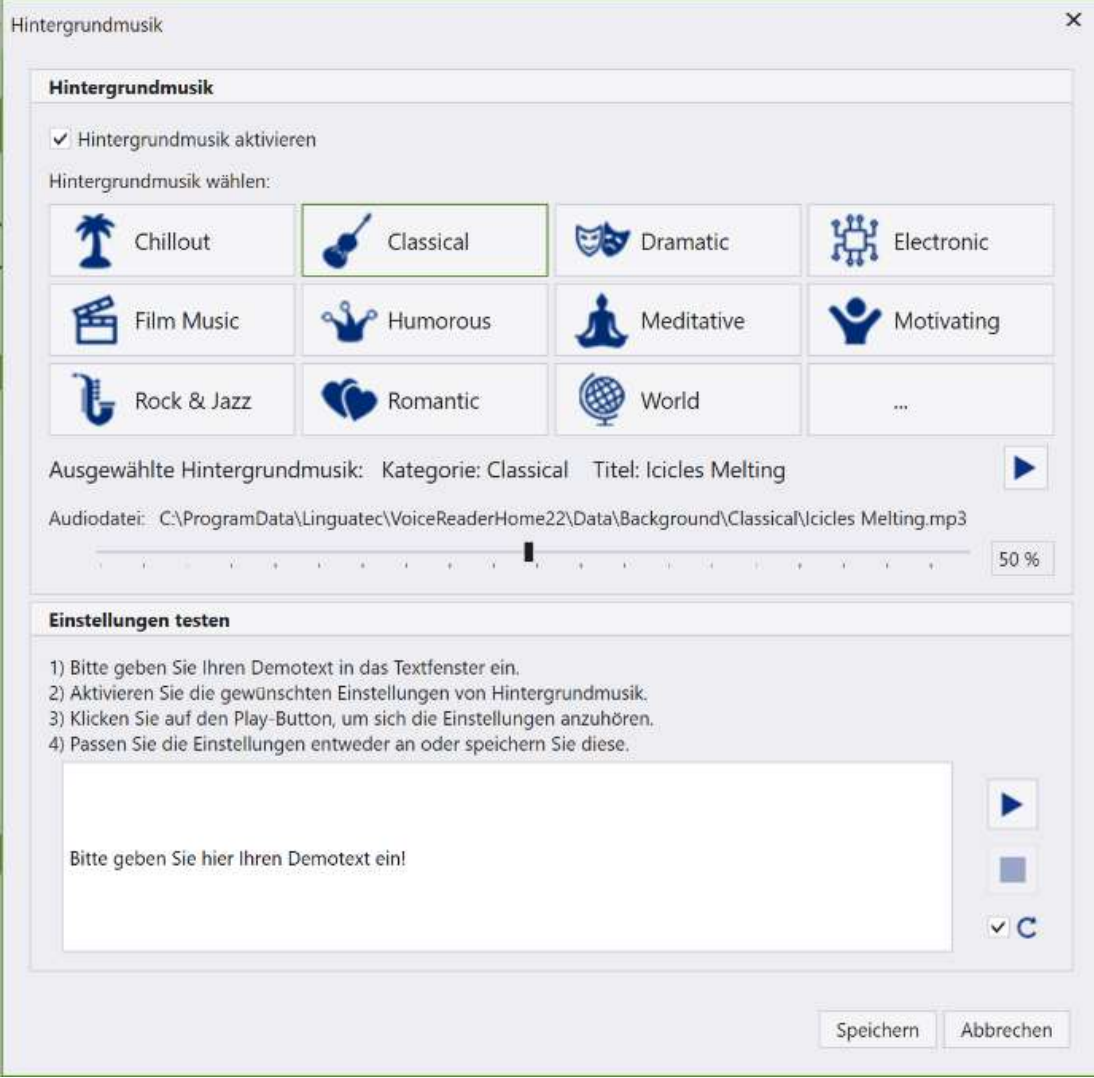

#### **SO FUNKTIONIERT ES:**

#### **1. Vorlesen mit Hintergrundmusik**

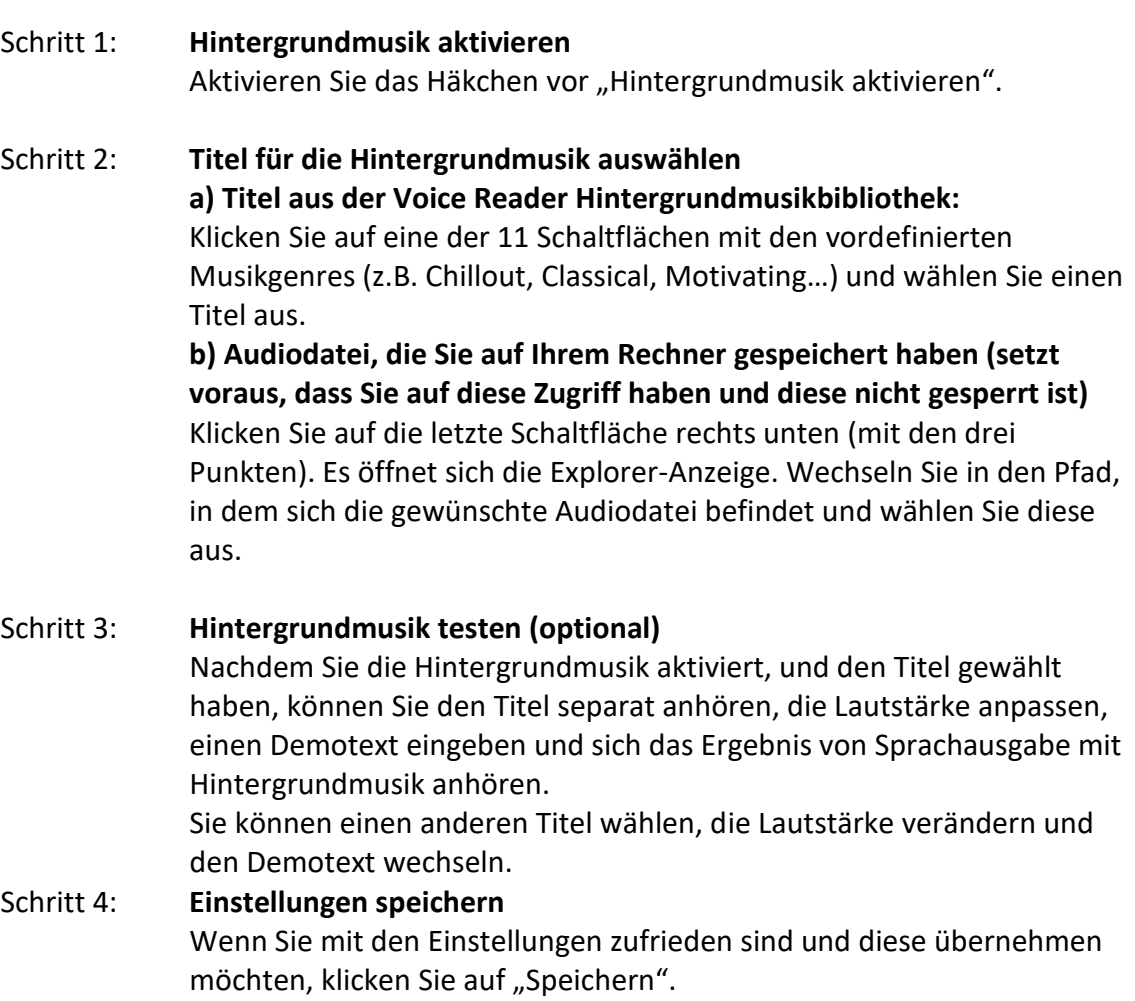

#### **2. Vorlesen ohne Hintergrundmusik**

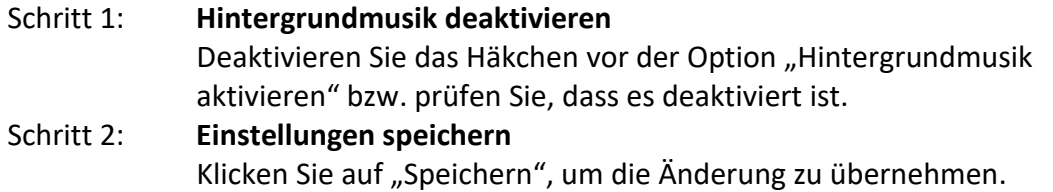

#### **TIPPS:**

**1. EINSTELLUNGEN DER HINTERGRUNDMUSIK TESTEN:**

a) Wenn Sie nur den Audiotitel vorhören möchten:

Bereich "**Hintergrundmusik**": Wählen Sie die gewünschte Audiodatei aus und klicken Sie auf die Play-Schaltfläche direkt neben dem Titel der ausgewählten Hintergrundmusik.

b) Wenn Sie Ihre Titelauswahl und Lautstärke in Verbindung mit dem vorzulesenden Text testen möchten:

Bereich "**Hintergrundmusik**": Wählen Sie die gewünschte Audiodatei und Lautstärke

Bereich "Einstellungen testen": Geben Sie einen Demotext in das Textfenster ein und starten Sie das Vorlesen inklusive der ausgewählten Hintergrundmusik über die Play-Schaltfläche rechts daneben.

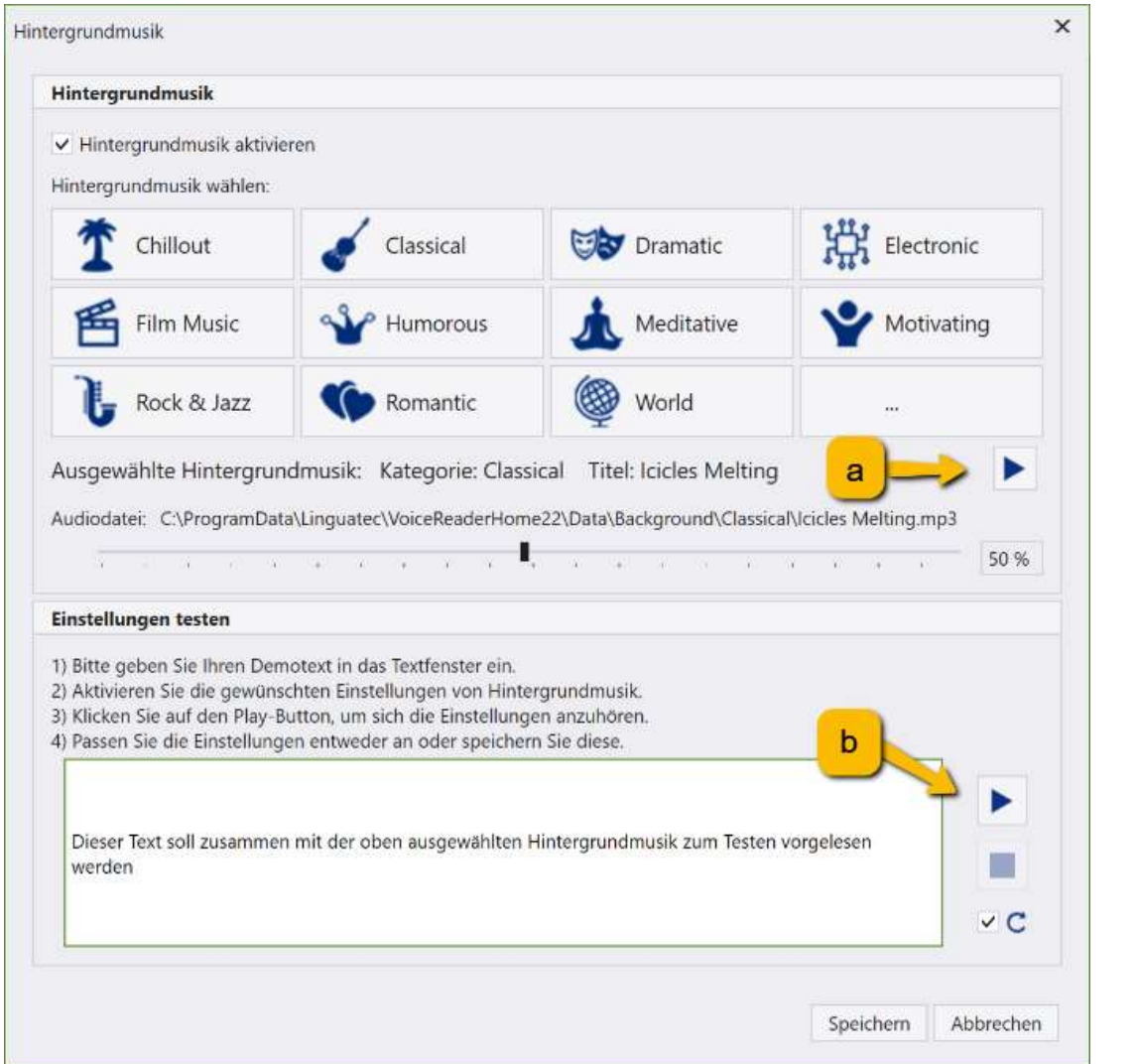

#### **2. PLAY-SCHALTFLÄCHE FÜR DAS TESTEN IST NICHT AKTIV:**

Die Play-Schaltfläche ist nur aktiv, wenn:

- die Option **Hintergrundmusik aktivieren** aktiviert ist,
- eine **Audiodatei** ausgewählt wurde
- und im Textfenster ein **Text** vorhanden ist.

#### **3. IM TEXTFENSTER IST BEREITS EIN TEXT ENTHALTEN:**

Hatten Sie zuvor im Editor von Voice Reader Home 22 einen Textabschnitt markiert, wird dieser automatisch in das Textfenster kopiert. Sie können mit diesem testen oder einen anderen Text eingeben.

#### **4. WIEDERGABELAUTSTÄRKE ANPASSEN:**

Die Wiedergabelautstärke kann über den Schieberegler im Fenster **Hintergrundmusik** angepasst werden.

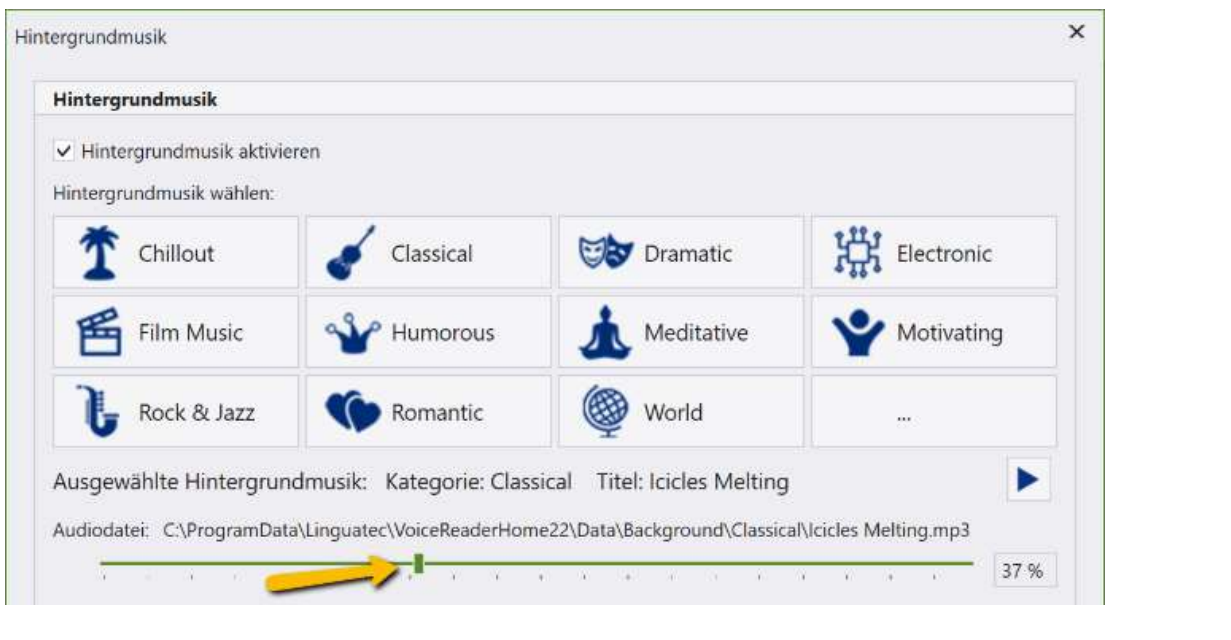

Die Lautstärke kann auch während des Vorlesens direkt in der **Leseleiste** ausgerichtet werden.

# **iff** Das Alter der Stimme bestimmen:

Wählen Sie mit nur einem Klick zwischen verschiedenen vordefinierten Alterseinstellungen Ihrer Stimme.

In den verschiedenen Altersstufen verändern sich die Tonhöhe und Klanggröße der Stimme. Es stehen folgende Altersstufen zur Verfügung:

- Jünger 1
- Jünger 2
- Standard
- Älter 1
- <span id="page-17-0"></span>• Älter 2

### 2.1.2.5 Gruppe: Stimmregler

Voice Reader Home 22 bietet 4 verschiedene Stimmregler, um die Stimme anzupassen.

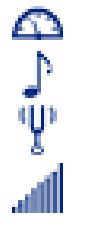

# **Tonhöhe**

**Geschwindigkeit**

**Timbre** und

**Lautstärke**

Sie lassen sich über die Schieberegler bequem einzeln justieren oder über eine Refresh-Schaltfläche  $\mathsf C$  bei Bedarf wieder auf den ursprünglichen Zustand zurücksetzen. Alternativ kann der gewünschte Wert auch numerisch eingetragen werden.

**HINWEIS: Option** "Alter": Die Option "Alter" (Gruppe "Spezial-Effekte") setzt manuelle Einstellungen der Stimmregler von **Tonhöhe** und **Timbre** zurück.

# <span id="page-18-0"></span>2.1.3 Registerkarte **Export**

Auf der Registerkarte **Export** finden Sie alle Funktionen, die in Verbindung mit der Sprachausgabe und insbesondere für den Export in eine Audiodatei zur Verfügung stehen.

**HINWEIS:**

Weitere Informationen zu den Exportmöglichkeiten finden Sie in Kapitel **2.4**.

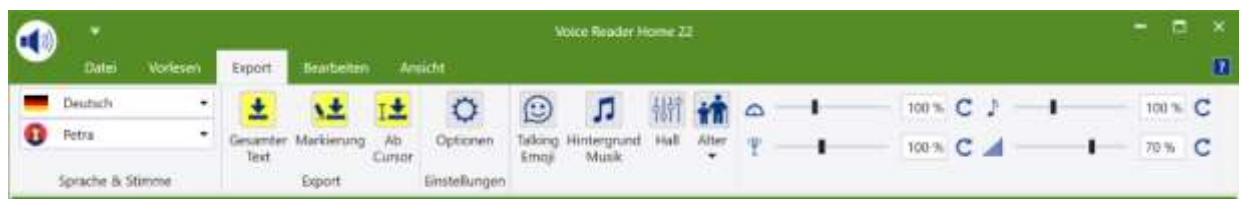

# 2.1.3.1 Gruppe: Sprache & Stimme – Stimmenauswahl

<span id="page-18-1"></span>Hier legen Sie die zum Text passende **Sprache** und die gewünschte **Stimme** fest. Mit dieser wird die Audiodatei generiert. Es stehen die Voice Reader Home Stimmen zur Verfügung, die Sie erworben und installiert haben.

### 2.1.3.2 Gruppe: Export – Export starten

<span id="page-18-2"></span>Wählen Sie aus, welcher Text in eine Audiodatei exportiert werden soll. Zur Verfügung stehen:

图  $\mathbf{v}$ 

 $L +$ 

<span id="page-18-3"></span> $\circ$ 

**Gesamter Text:** Exportiert den gesamten Text, der sich im Editor befindet.

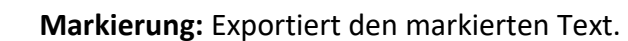

**Ab Cursor:** Exportiert den Text ab der aktuellen Cursorposition.

# 2.1.3.3 Gruppe: Einstellungen – Exportoptionen festlegen

**Optionen**: Hier legen Sie die Exportoptionen fest.

# 2.1.3.4 Gruppe: Spezial-Effekte – Talking Emojis, Hintergrundmusik, Hall und Stimmalter

<span id="page-19-0"></span> $\odot$ **Talking Emojis** sind vordefinierte Audioeffekte wie z.B. Lachen, Räuspern, Husten, Hundebellen, Telefonklingeln, Wind- oder Motorengeräusche…, mit denen Sie die Sprachausgabe emotionaler und lebendiger gestalten können.

Durch Klicken auf die Schaltfläche **Talking Emoji** öffnet sich die **Emoji Tastatur**, aus der Sie ein Talking Emoji wählen können, welches in den Text eingefügt und dessen verknüpftes Audio mit exportiert wird.

#### **SO FUNKTIONIERT ES:**

- **Talking Emoji anhören / vorhören:** 1 x Klicken auf das jeweilige Emoji-Icon in der Emoji-Tastatur
- **Talking Emoji an der aktuellen Cursorposition im Text einfügen:** 2 x Klicken auf das jeweilige Emoji-Icon in der Emoji-Tastatur

#### **WIE SOLL DAS TALKING EMOJIS IM TEXT ANGEZEIGT WERDEN?**

Sie können wählen, wie die Talking Emojis im Text angezeigt werden sollen: als **Bild** (aktivieren Sie dazu die Option: "Emoji als Bild einfügen") oder als Voice Markup in Textform (deaktivieren Sie dazu die Option: "Emoji als Bild einfügen"

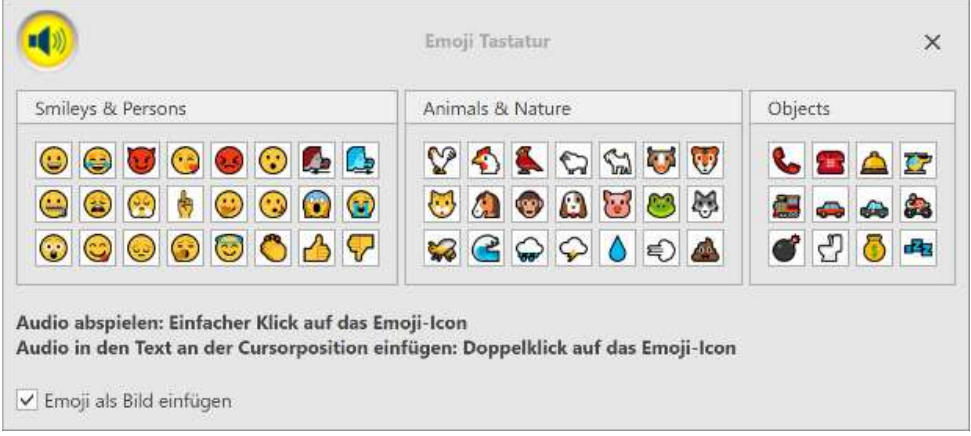

Л. Über die Schaltfläche **Hintergrund Musik** verwalten Sie die Einstellungen der Hintergrundmusik, die Sie parallel zur Sprachausgabe abspielen lassen können.

#### **WELCHE HINTERGRUNDMUSIK KANN AUSGEWÄHLT WERDEN?**

Als Hintergrundmusik können Sie entweder Titel aus den im Lieferumfang von Voice Reader Home 22 enthaltenen **Musikgenres** (z.B. Chillout, Classical, Motivating…) wählen, oder eine Audiodatei aus Ihrer eigenen Musiksammlung. Diese muss frei zugänglich sein und die Anwendung bzw. der Benutzer benötigt die erforderlichen Rechte die Audiodatei zu lesen (Lesezugriff).

#### **FOLGENDE AUDIOFORMATE WERDEN UNTERSTÜTZT:**

\*.mp3; \*.mpeg3; \*.wav; \*.wave; \*.flac; \*.fla; \*.aiff; \*.aif; \*.aifc; \*.aac; \*.adt; \*.adts; \*.m2ts; \*.mp2; \*.3g2; \*.3gp2; \*.3gp; \*.3gpp; \*.m4a; \*.m4v; \*.mp4v; \*.mp4; \*.mov; \*.asf; \*.wm; \*.wmv; \*.wma; \*.mp1; \*.avi; \*.ac3; \*.ec3

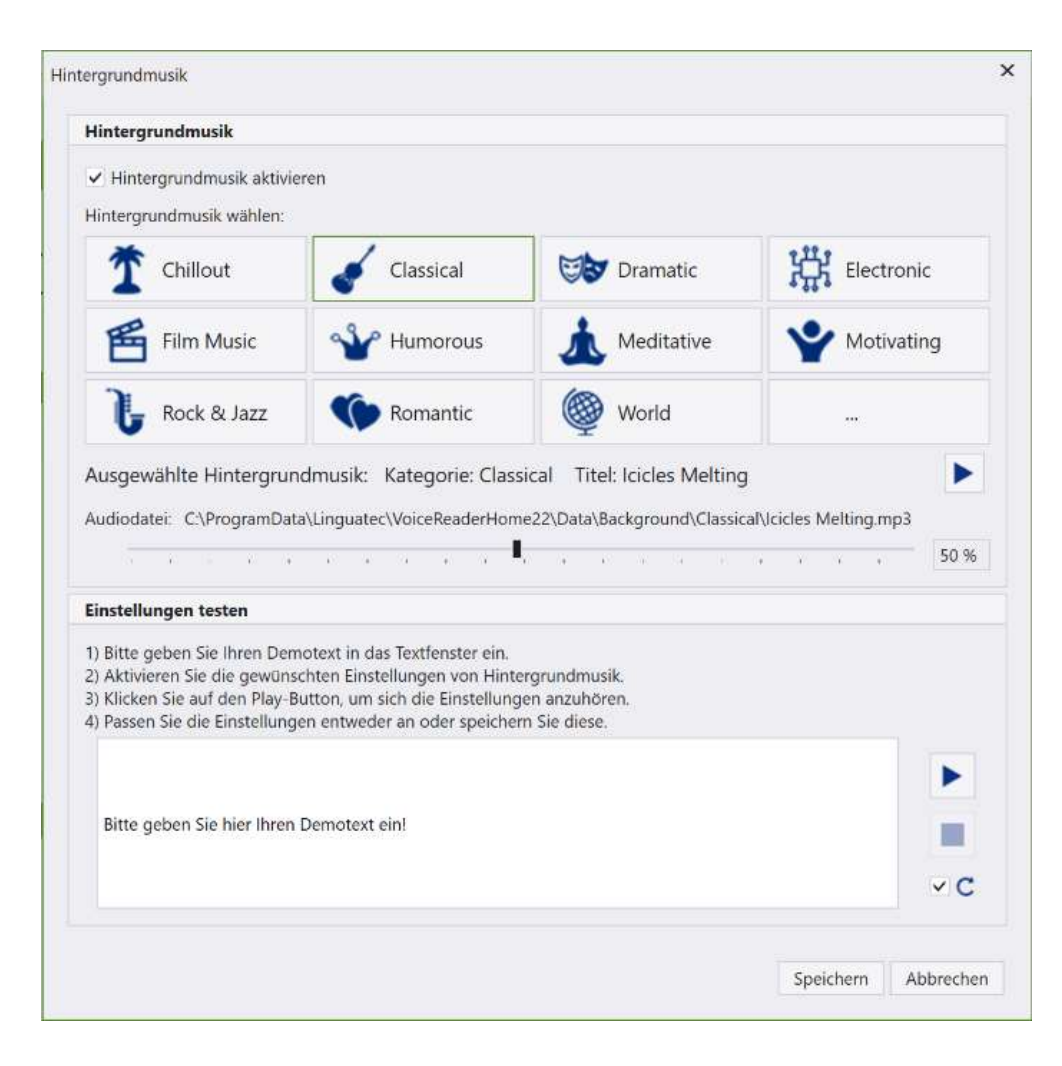

#### **SO FUNKTIONIERT ES:**

#### **1. Hintergrundmusik für die zu exportierende Audiodatei verwenden**  Schritt 1:

#### **Hintergrundmusik aktivieren**

Aktivieren Sie das Häkchen vor "Hintergrundmusik aktivieren".

#### Schritt 2:

#### **Titel für die Hintergrundmusik auswählen**

#### **a) Titel aus der Voice Reader Hintergrundmusikbibliothek:**

Klicken Sie auf eine der 11 Schaltflächen mit den vordefinierten Musikgenres (z.B. Chillout, Classical, Motivating…) und wählen Sie einen Titel aus.

#### **b) Audiodatei, die Sie auf Ihrem Rechner gespeichert haben (setzt voraus, dass Sie auf diese freien Zugriff haben)**

Klicken Sie auf die letzte Schaltfläche rechts unten (mit den drei Punkten). Es öffnet sich die Explorer-Anzeige. Wechseln Sie in den Pfad, in dem sich die gewünschte Audiodatei befindet und wählen Sie diese aus.

#### Schritt 3:

#### **Hintergrundmusik testen (optional)**

Nachdem Sie die Hintergrundmusik aktiviert und den Titel gewählt haben, können Sie den Titel separat anhören, die Lautstärke anpassen, einen Demotext eingeben und sich das Ergebnis von Sprachausgabe mit Hintergrundmusik anhören.

Sie können einen anderen Titel wählen, die Lautstärke verändern und den Demotext wechseln.

#### Schritt 4: **Einstellungen speichern**

Wenn Sie mit den Einstellungen zufrieden sind und diese übernehmen möchten, klicken Sie auf "Speichern".

### **2. Keine Hintergrundmusik für die zu exportierende Audiodatei verwenden**

Schritt 1:

#### **Hintergrundmusik deaktivieren**

Deaktivieren Sie das Häkchen vor der Option "Hintergrundmusik aktivieren" bzw. prüfen Sie, dass es deaktiviert ist.

#### Schritt 2:

#### **Einstellungen speichern**

Klicken Sie auf "Speichern", um die Änderung zu übernehmen.

#### **TIPPS:**

#### **1. EINSTELLUNGEN FÜR DIE HINTERGRUNDMUSIK TESTEN:**

a) Wenn Sie nur den Audiotitel vorhören möchten:

Bereich "**Hintergrundmusik**": Wählen Sie die gewünschte Audiodatei aus und klicken Sie auf die Play-Schaltfläche direkt neben dem Titel der ausgewählten Hintergrundmusik.

b) Wenn Sie Ihre Titelauswahl und Lautstärke in Verbindung mit dem vorzulesenden Text testen möchten:

Bereich "**Hintergrundmusik**": Wählen Sie die gewünschte Audiodatei und Lautstärke Bereich "**Einstellungen testen":** Geben Sie einen Demotext in das Textfenster ein und starten Sie das Vorlesen inklusive der ausgewählten Hintergrundmusik über die Play-Schaltfläche rechts daneben.

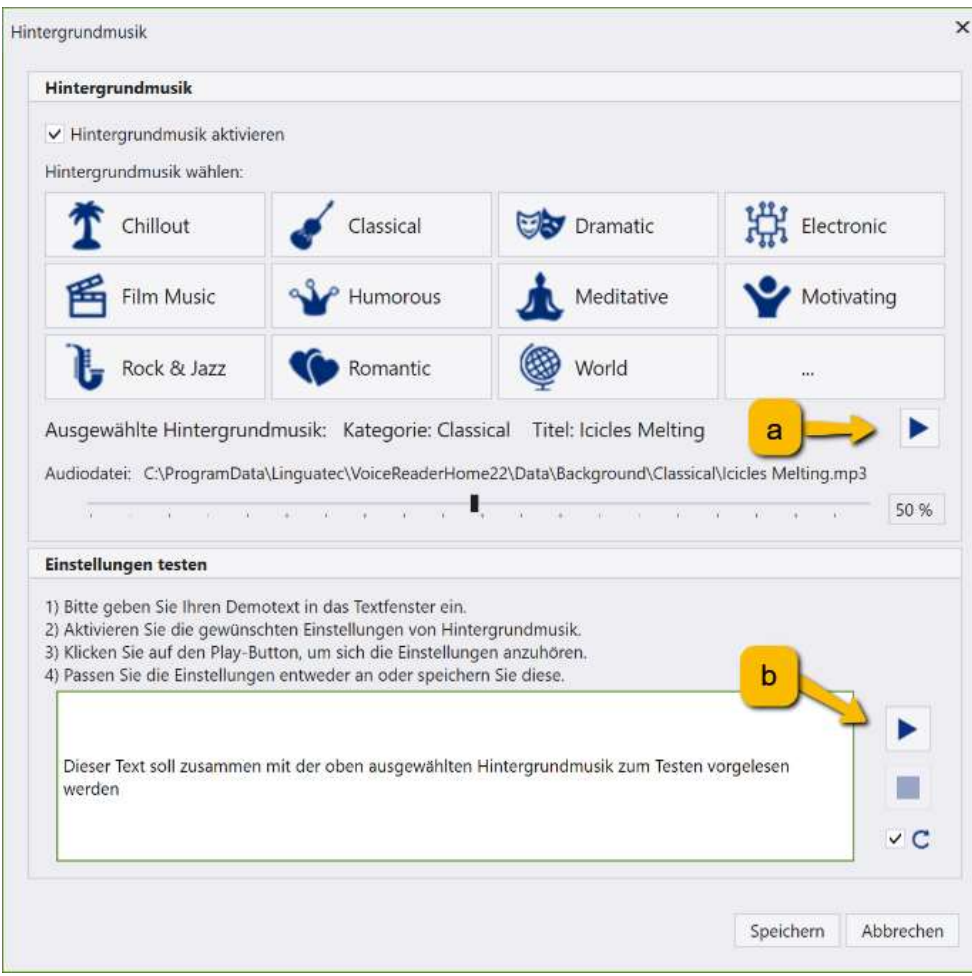

#### **2. PLAY-SCHALTFLÄCHE FÜR DAS TESTEN IST NICHT AKTIV:**

Die Play-Schaltfläche ist nur aktiv, wenn:

- die Option **Hintergrundmusik aktivieren** aktiviert ist,

- eine **Audiodatei** ausgewählt wurde
- und im Textfenster ein **Text** vorhanden ist.

#### **3. IM TEXTFENSTER IST BEREITS EIN TEXT ENTHALTEN:**

Hatten Sie zuvor im Editor von Voice Reader Home 22 einen Textabschnitt markiert, wird dieser automatisch in das Textfenster kopiert. Sie können mit diesem testen oder einen anderen Text eingeben.

#### **4. WIEDERGABELAUTSTÄRKE ANPASSEN:**

Die Wiedergabelautstärke kann über den Schieberegler im Fenster **Hintergrundmusik** angepasst werden.

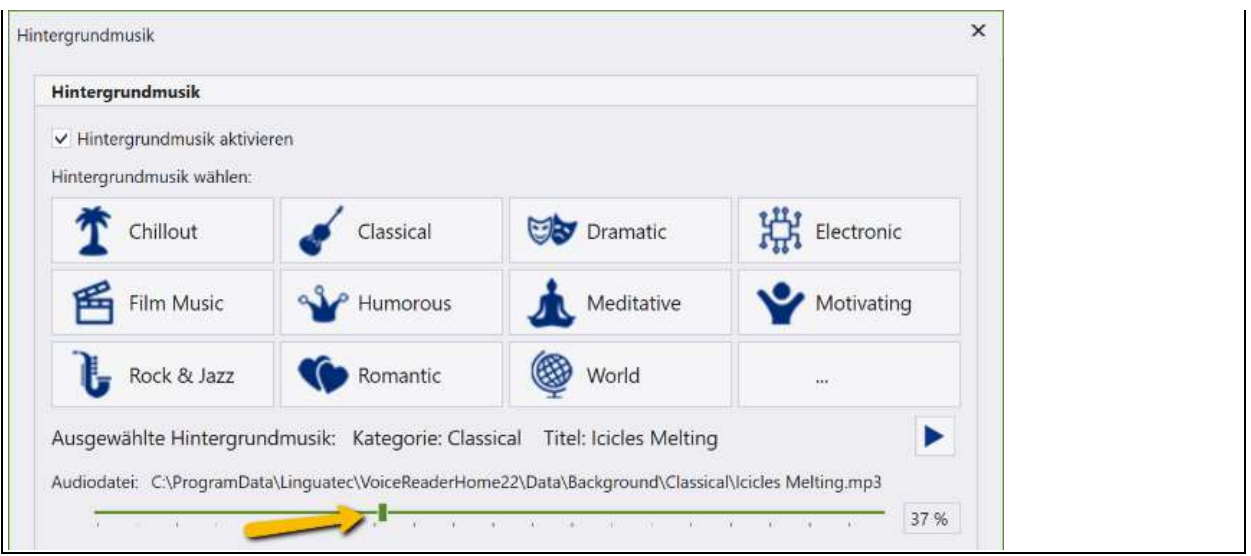

Die Option **HALL** ermöglicht, beim Erzeugen der Audiodatei der ausgewählten Vorlesestimme einen Hall zuzuweisen. Die Ausprägung kann stufenlos angepasst werden.

#### **SO FUNKTIONIERT ES:**

#### **HALL AKTIVIEREN**

#### Schritt 1: **Hall aktivieren**

Klicken Sie auf die Schaltfläche Hall und aktivieren Sie im Fenster **Hall Export** die Option **Hall aktivieren**.

#### Schritt 2: **Hallintensität testen und einstellen**

Geben Sie im Bereich "Einstellungen testen" einen Text zum Testen der Hallintensität ein. Starten Sie die Play-Schaltfläche am rechten Rand und verändern Sie je nach Wunsch die Intensität des Halls über den Schieberegler.

#### Schritt 3: **Einstellungen speichern**

Speichern Sie Ihre Einstellung mit Klick auf die Schaltfläche Speichern.

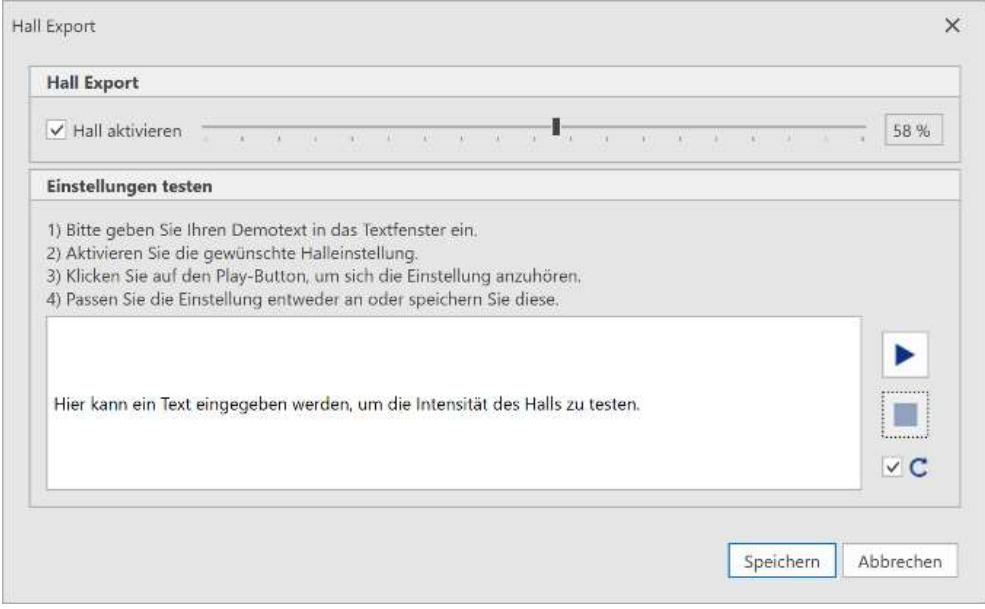

#### **HALL DEAKTIVIEREN**

#### Schritt 1: **Hall deaktivieren**

Klicken Sie auf die Schaltfläche Hall und deaktivieren Sie im Fenster **Hall Export** die Option **Hall aktivieren** bzw. überprüfen Sie, dass diese deaktiviert ist.

#### Schritt 2: **Einstellung speichern.**

Klicken Sie auf Speichern, um die gewählte Option zu speichern.

# Das **ALTER** der Stimme bestimmen:

Wählen Sie mit nur einem Klick zwischen verschiedenen vordefinierten Alterseinstellungen Ihrer Stimme.

In den verschiedenen Altersstufen verändern sich die Tonhöhe und Klanggröße der Stimme. Es stehen folgende Altersstufen zur Verfügung:

- Jünger 1
- Jünger 2
- Standard
- Älter 1
- <span id="page-24-0"></span>• Älter 2

### 2.1.3.5 Gruppe: Stimmregler

Voice Reader Home 22 bietet 4 unterschiedliche Stimmregler, um die Stimme anzupassen.

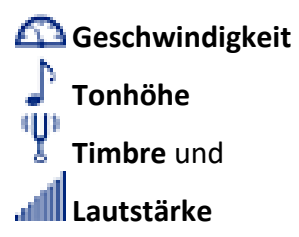

Sie lassen sich über die Schieberegler bequem einzeln justieren oder über eine Refresh-Schaltfläche  $\mathsf C$  bei Bedarf wieder auf den ursprünglichen Zustand zurücksetzen. Alternativ kann der gewünschte Wert auch numerisch eingetragen werden.

#### **HINWEIS:**

**Option** "Alter":

Die Option "Alter" (Gruppe "Spezial-Effekte") setzt manuelle Einstellungen der Stimmregler von **Tonhöhe** und **Timbre** zurück.

# 2.1.4 Registerkarte Bearbeiten

<span id="page-25-0"></span>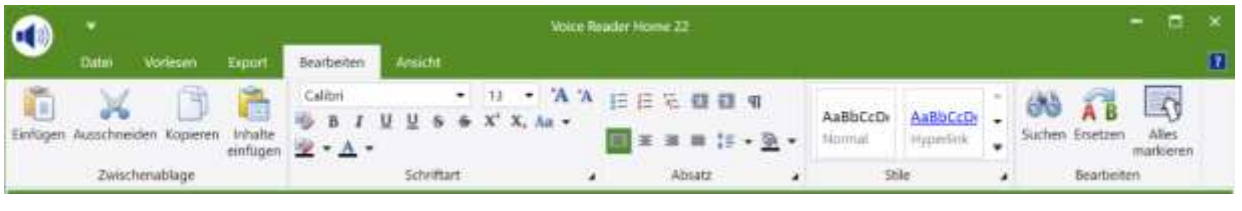

#### Gruppe: Zwischenablage

Hier finden Sie Schaltflächen für das Einfügen von Text aus der Zwischenablage, für das Ausschneiden oder Kopieren von Text oder das Einfügen von Inhalten.

Gruppe: Schriftart

Schriftart, Schriftstil, Schriftgröße, Schriftfarbe oder Schrifteffekte lassen sich hier einstellen.

Gruppe: Absatz

Legen Sie Einzüge und Abstände, Zeilen- und Seitenumbrüche oder Tabstopps für Ihren Text fest.

Gruppe: Stile

In dieser Gruppe können Sie Ihre Formatvorlage auswählen.

Gruppe: Bearbeiten

Hier finden Sie die Schaltflächen, um Begriffe im Text zu suchen (Schaltfläche: **Suchen**), zu ersetzen (Schaltfläche: **Ersetzen**) oder alles zu markieren (Schaltfläche: **Alles markieren**).

# 2.1.5 Registerkarte Ansicht

<span id="page-26-0"></span>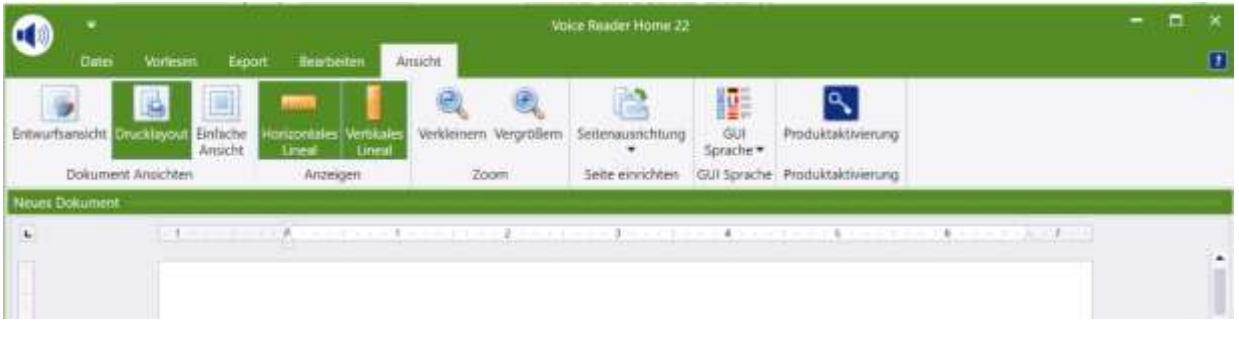

#### Gruppe: Dokument Ansichten

Wählen Sie eine der möglichen Ansichten aus: **Entwurfsansicht**, **Drucklayout** oder **Einfache Ansicht**.

Gruppe: Anzeigen

Lassen Sie ein **Horizontales Lineal** und / oder **Vertikales Lineal** anzeigen oder ausblenden. Die Verfügbarkeit ist abhängig von der gewählten Dokumentenansicht.

Gruppe: Zoom

Über die Schaltflächen **Verkleinern** bzw. **Vergrößern** können Sie den Zoomfaktor für den Textbereich anpassen.

Gruppe: GUI Sprache

Wählen Sie über die Liste **GUI Sprache** die Sprache für die Voice Reader Home 22 Benutzeroberfläche aus.

Gruppe: Produktaktivierung

Sie können den **Aktivierungsdialog** über diese Schaltfläche manuell starten.

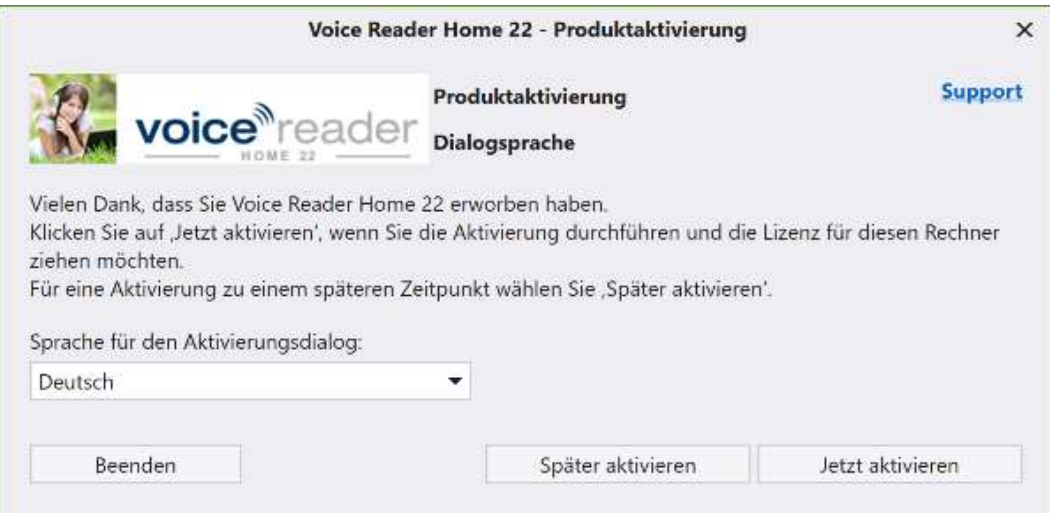

#### **HINWEIS:**

Sollte eine Aktivierung erforderlich sein, wird der Aktivierungsdialog automatisch gestartet.

#### **STATUS DER AKTIVIERUNG EINSEHEN:**

Wenn Sie auf **Jetzt aktivieren** klicken, öffnet sich das Fenster der Produktaktivierung mit einer tabellarischen Ansicht aller Sprachen.

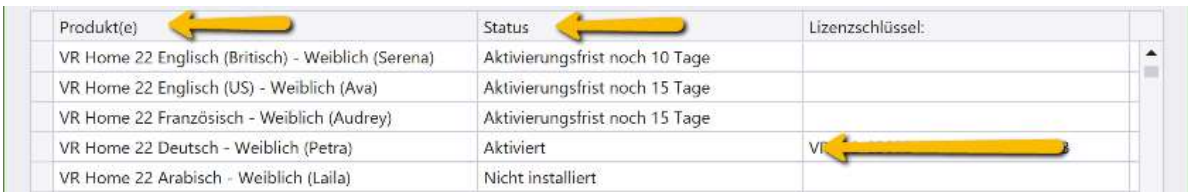

#### **Spalte Produkt:**

Hier finden Sie alle Voice Reader Home Stimmen aufgelistet.

#### **Spalte Status:**

Dieser gibt Aufschluss, ob das Produkt installiert, aktiviert oder gesperrt ist.

- o **NICHT INSTALLIERT:** Die jeweilige Voice Reader Home Stimme ist nicht installiert.
- o **AKTIVIERUNGSFRIST NOCH X TAGE:** Die jeweilige Stimme ist installiert. Eine Aktivierung steht noch aus. Es verbleiben noch x Tage, in denen Sie Voice Reader Home auch ohne Aktivierung verwenden können. Sie können jetzt aktivieren oder müssen dies spätestens in X Tagen tun, um Voice Reader Home verwenden zu können.
- o **AKTIVIERT**: Es ist nichts weiter zu unternehmen. Die Anwendung ist erfolgreich aktiviert. Schließen Sie das Fenster über die Schaltfläche Beenden.
- o **GESPERRT BIS AKTIVIERUNG / GESPERRT BIS REAKTIVIERUNG:** Es besteht keine gültige Aktivierung. Führen Sie die Aktivierung durch, wenn Sie Voice Reader Home 22 verwenden möchten.

# 2.1.6 Weitere Registerkarten

<span id="page-28-0"></span>Je nach geöffneter Datei und den darin enthaltenen Formatvorlagen werden in Voice Reader Home 22 unter Umständen auch weitere Registerkarten angezeigt. Beispielsweise:

**Design** (um Tabellenstile wie Schattierungen oder Ränder anzupassen oder zu zeichnen) **Layout** (um Tabelleneigenschaften anzupassen, insbesondere die Verwaltung und Anordnung von Zellen und Spalten)

### 2.1.7 Die Universal-Vorlese-Schaltfläche

<span id="page-28-1"></span>Sie können von jeder Registerkarte aus das Vorlesen starten, indem Sie auf die Voice Reader Home 22 Vorlese-Schaltfläche links oben im Anwendungsfenster klicken. Über diese wird das Vorlesen des gesamten Textes gestartet.

Sofern im Text ein Abschnitt markiert wurde, so wird nur die Markierung vorgelesen. Für das Vorlesen über die Voice Reader Home 22 Vorlese-Schaltfläche werden die Vorleseoptionen aus der Registerkarte **Vorlesen** übernommen.

# 2.1.8 Die Schnellzugriffsleiste

<span id="page-28-2"></span>Die Schaltflächen der Schnellzugriffsleiste sind ständig sichtbar und damit ein sinnvolles Tool für effizientes und vor allem schnelles Arbeiten.

#### **ANSICHT ANPASSEN:**

Je nach persönlicher Präferenz kann die Leiste sowohl ober- als auch unterhalb der Multifunktionsleiste angeordnet werden.

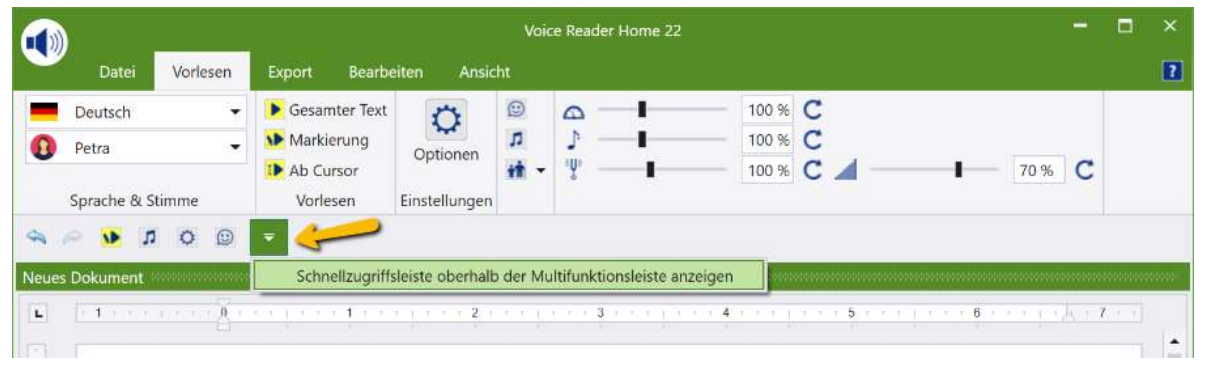

Klicken Sie dazu auf den nach unten gerichteten Pfeil in der Multifunktionsleiste oder klicken Sie alternativ mit der rechten Maustaste in einen leeren Bereich der Multifunktionsleiste und wählen Sie eine der beiden Optionen:

**Schnellzugriffsleiste oberhalb der Multifunktionsleiste anzeigen Schnellzugriffsleiste unterhalb der Multifunktionsleiste anzeigen**

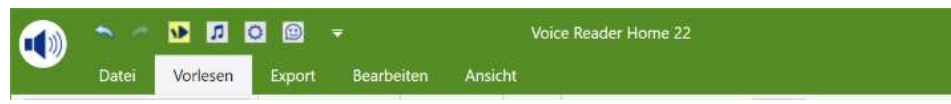

*Schnellzugriffsleiste oberhalb der Multifunktionsleiste* 

|                  |                          |             |                     |              |               |                  | Voice Reader Home 22 |                  |
|------------------|--------------------------|-------------|---------------------|--------------|---------------|------------------|----------------------|------------------|
| Datei            | Vorlesen                 | Export      | Bearbeiten          |              | Ansicht       |                  |                      |                  |
| Deutsch          | $\overline{\phantom{a}}$ |             |                     |              | Ö             | $\odot$          | п                    |                  |
| Petra            | $\cdot$                  | <b>Text</b> | Gesamter Markierung | Ab<br>Cursor | Optionen      | Talking<br>Emoji | Hintergrund<br>Musik | Alter<br>$\star$ |
| Sprache & Stimme |                          | 91569       | Vorlesen            |              | Einstellungen |                  |                      |                  |
|                  | C                        | Ŧ           |                     |              |               |                  |                      |                  |

*Schnellzugriffsleiste unterhalb der Multifunktionsleiste* 

Über einen Rechtsklick auf das jeweilige Icon in der Multifunktionsleiste und unter Auswahl der Option **Zu Symbolleiste für den Schnellzugriff hinzufügen** können weitere Elemente eingebunden werden.

#### **HINWEIS:**

Die Vorleseoptionen Sprache, Stimme, Vorlesegeschwindigkeit, Tonhöhe, Timbre und Lautstärke können nicht per Schnellzugriff angesprochen werden.

Um bestehende Einträge zu entfernen, klicken Sie in der Schnellzugriffsleiste per rechter Maustaste auf einen Eintrag und wählen die Option **Aus Symbolleiste für den Schnellzugriff entfernen** aus.

# <span id="page-29-0"></span>2.1.9 Die Multifunktionsleiste anpassen

#### **MULTIFUNKTIONSLEISTE MINIMIEREN:**

Falls Sie die Multifunktionsleiste von Voice Reader Home 22 nicht dauerhaft sehen möchten, um beispielsweise Platz am Bildschirm zu sparen, können Sie deren Sichtbarkeit über die Funktion **Minimieren der Multifunktionsleiste** deaktivieren. Diese Funktion wird Ihnen angezeigt, wenn Sie mit der rechten Maustaste in einen leeren Bereich der Multifunktionsleiste klicken.

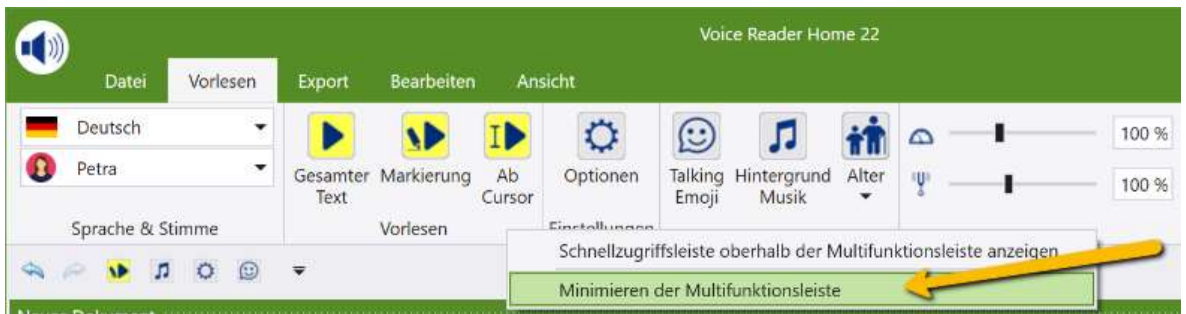

Auch wenn die Multifunktionsleiste minimiert ist, lassen sich die Registerkarten durch Anklicken aktivieren. Nach Auswahl des entsprechenden Befehls werden sie automatisch wieder minimiert.

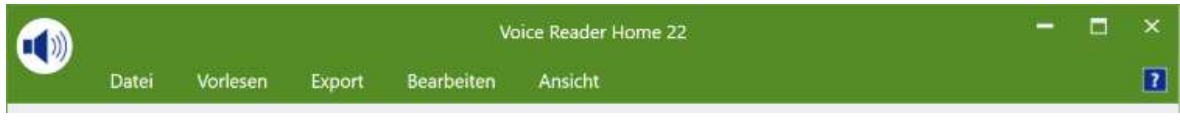

*Die Multifunktionsleiste im minimierten Zustand*

#### **MULTIFUNKTIONSLEISTE MAXIMIEREN:**

Um die **Multifunktionsleiste** zu **maximieren**, wechseln Sie bitte auf eine der Registerkarten (z.B. Vorlesen), klicken Sie mit der rechten Maustaste in einen leeren Bereich und

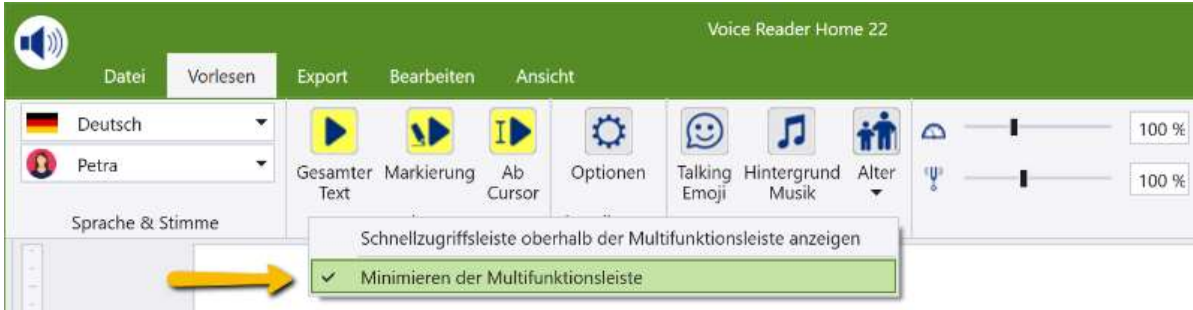

entfernen Sie das Häkchen vor **Minimieren der Multifunktionsleiste**.

| $\mathbf G$ |                   |            | Voice Reader Rome 22 |                           |    |               |                   |                                    |                |              |  |                              |  |  |  |  |           |  |
|-------------|-------------------|------------|----------------------|---------------------------|----|---------------|-------------------|------------------------------------|----------------|--------------|--|------------------------------|--|--|--|--|-----------|--|
|             | Detei             | Vocasien.  |                      | Export Searbettan Assicht |    |               |                   |                                    |                |              |  |                              |  |  |  |  |           |  |
|             | Deutsch           |            |                      |                           |    |               | $\circledcirc$    |                                    |                | $\mathbf{r}$ |  | $100$ $\%$ $\degree$         |  |  |  |  | $100 = C$ |  |
|             | <sup>p</sup> etra | <b>THE</b> | Test                 | Gesamter Markierung       | Ab | Optionen      | Email             | Talking Hintergrund Alter<br>Music | $\blacksquare$ |              |  | $100 \times C$ $\mathcal{A}$ |  |  |  |  | 70 % C    |  |
|             | Sprache & Stimme  |            |                      | Vorlesen                  |    | Einstellungen | <b>CONTRACTOR</b> |                                    |                |              |  |                              |  |  |  |  |           |  |

<span id="page-30-0"></span>*Die Multifunktionsleiste im maximierten Zustand*

#### 2.1.10 Das Kontextmenü

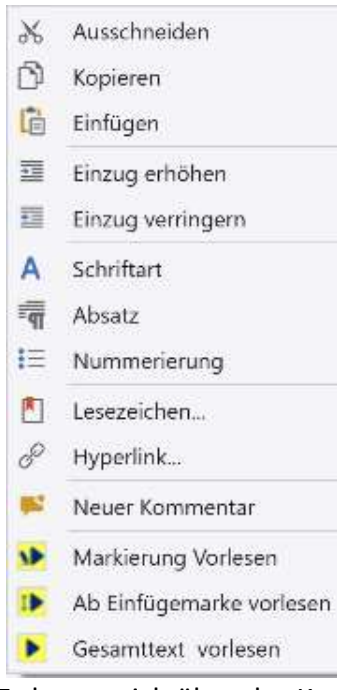

Das Kontextmenü kann durch einen Klick mit der rechten Maustaste an einer beliebigen Stelle im Text geöffnet werden. Damit haben Sie beim Verarbeiten längerer Texte die Vorlesefunktionen immer schnell verfügbar. Das Kontextmenü enthält alle an dieser Position sinnvollen und anwendbaren Befehle.

Nicht verfügbare Befehle werden deaktiviert angezeigt.

#### **Beispiel:**

Wurde im Textfeld kein Wort oder Satz markiert, so wird im Kontextmenü die Option **Markierung vorlesen** mit blasser Farbe angezeigt und kann nicht aufgerufen werden. Um diese Option auswählen zu können, muss der rechte Mausklick erfolgen, während der Cursor im Bereich einer Textmarkierung steht.

Es lassen sich über das Kontextmenü auch **Lesezeichen** setzen. Damit können Sie Textstellen schneller wiederfinden. Dies ist insbesondere bei längeren Texten oder beim Lesen von E-Books sinnvoll. Setzen Sie den Cursor an die gewünschte Position, rufen Sie die Option **Lesezeichen** aus dem Kontextmenü auf und geben Sie den Namen für die Textmarke ein. Dieser muss mit einem Buchstaben beginnen, kann aber auch Ziffern enthalten. Leerzeichen im Namen sind nicht erlaubt. Klicken Sie anschließend auf die Schaltfläche **Hinzufügen**.

Um später an die Position des Lesezeichens zu gelangen, rufen Sie erneut die Funktion **Lesezeichen** aus dem Kontextmenü auf, markieren Sie die gewünschte **Lesezeichen-Bezeichnung** in der Liste. Über die Schaltfläche **Gehe Zu** wechseln Sie direkt zum Lesezeichen (Bookmark) im Text.

#### **TIPP:**

Bitte beachten Sie, dass die Dateiformate .epub und .txt das Speichern von Lesezeichen nicht unterstützen. Wählen Sie alternativ ein Dateiformat wie beispielsweise .docx, .doc, .rtf, .odt, .html oder .mht, um Lesezeichen über einen Neustart der Anwendung hinaus zu speichern.

# <span id="page-31-1"></span><span id="page-31-0"></span>2.2 Dokumente öffnen und bearbeiten

# 2.2.1 Unterstützte Dateiformate

Folgende Dateiformate werden von Voice Reader Home 22 unterstützt und können direkt im Anwendungsfenster über **Datei** - **Öffnen** geladen werden:

- Textdateien (\*.txt )
- RTF-Dateien (\*.rtf )
- Word-Dateien (\*.docx, \*.doc )
- HTML-Dateien (\*.htm, \*.html )
- MHT-Dateien (\*.mht)
- •Epub-Dateien (\*.epub )
- PDF-Dateien (\*.pdf )
- ODT-Dateien (\*.odt )

# 2.2.2 Datei öffnen

<span id="page-31-2"></span>Um eine Datei zu öffnen, gehen Sie folgendermaßen vor:

- 1. Wechseln Sie auf die Registerkarte **Datei** und klicken Sie auf die Schaltfläche **Öffnen**.
- 2. Wählen Sie unter **Dateityp** das gewünschte Format oder **Alle unterstützten Dateien** aus.
- 3. Wechseln Sie in das erforderliche Verzeichnis, klicken Sie die zu öffnende Datei an und bestätigen Sie anschließend über **Öffnen** Ihre Auswahl.

#### **TIPP:**

Beim Öffnen einer PDF-Datei im Voice Reader Home 22 muss diese zunächst in das RTF-Format konvertiert werden. Die entsprechende Meldung beim Laden der PDF-Datei ist daher mit OK zu bestätigen. Die im ursprünglichen PDF enthaltenen Grafiken werden nicht in den Editor von Voice Reader Home 22 geladen.

# 2.2.3 Text über die Zwischenablage einfügen bzw. austauschen

<span id="page-32-0"></span>Sie können Text aus anderen Anwendungen auch direkt über die Zwischenablage einfügen.

1. Markieren Sie den gewünschten Text in einer anderen Anwendung.

2. Kopieren Sie den markierten Text in die Zwischenablage (**STRG+C** oder **Bearbeiten – Kopieren**).

3. Klicken Sie in das Texteditorfenster des Voice Reader Home 22 und fügen Sie den kopierten Text mit der Standardtastenkombination **STRG+V** oder mit **UMSCHALTEN+EINFG** an der Position der Einfügemarke ein. Wenn das Textfeld bereits Text enthält, den Sie durch den neuen Text ersetzen möchten, markieren Sie vor dem Einfügen den bestehenden Text.

# 2.2.4 Text per Drag & Drop öffnen

<span id="page-32-1"></span>Sie können eine Datei auch direkt in das Textfeld von Voice Reader Home 22 per Drag & Drop ziehen und sie somit öffnen. (Drag & Drop: Datei mit der Maus anklicken, Maustaste halten und am neuen Ort loslassen)

<span id="page-32-2"></span>Stellen Sie dabei sicher, dass das ausgewählte Dateiformat unterstützt wird.

# 2.2.5 Text speichern

Wenn Sie im Anwendungsfenster von Voice Reader Home 22 Änderungen an einem geöffneten Dokument vorgenommen oder selbst Text eingefügt haben, können Sie den Text speichern. Wechseln Sie dazu auf die Registerkarte **Datei** und wählen Sie dort den Befehl

- a) **Speichern** aus, wenn das von Ihnen bearbeitete Dokument mit all den Änderungen unter dem Namen und an dem Ort gespeichert werden soll, wie es geöffnet wurde.
- b) **Speichern unter** aus, wenn Sie den Namen und Speicherort des Dokumentes selbst bestimmen und ggf. ändern möchten. Somit können Sie verhindern, dass das ursprünglich geöffnete und von Ihnen dann veränderte Dokument verloren geht, weil es durch das neue überschrieben wird.

Voice Reader Home 22 unterstützt das Speichern in folgenden Dateiformaten:

- Textdateien (\*.txt )
- RTF-Dateien (\*.rtf )
- Word-Dateien (\*.docx, \*.doc )
- HTML-Dateien (\*.htm, \*.html )
- MHT-Dateien (\*.mht )
- Epub-Dateien (\*.epub )
- <span id="page-32-3"></span>• ODT-Dateien (\*.odt )

# 2.2.6 Text drucken

Sie können den Text im Anwendungsfenster von Voice Reader Home 22 drucken. Wechseln Sie dazu auf die Registerkarte **Datei** und wählen Sie dort wahlweise den Befehl **Drucken**, **Schnelldruck** (hierbei wird der Druckbefehl direkt ausgeführt ohne Einblendung des Drucken-Dialogfeldes) oder **Mit Vorschau drucken**.

# <span id="page-33-1"></span><span id="page-33-0"></span>2.3 Text vorlesen lassen

# 2.3.1 Vorbereitung

Bevor Sie die Wiedergabe starten, sollten Sie sicherstellen, dass auf der Registerkarte **Vorlesen** und in den **Optionen** (Kapitel 4) die gewünschten Einstellungen für Stimme, Geschwindigkeit, Tonhöhe, Timbre, Lautstärke und Textmarkierung ausgewählt sind. Diese können während der Sprachausgabe nicht geändert werden.

# 2.3.2 Vorlesen starten und beenden

<span id="page-33-2"></span>Es stehen auf der Registerkarte **Vorlesen** folgende Vorleseoptionen zur Verfügung:

#### • **Gesamten Text vorlesen**

Soll der gesamte Text vorgelesen werden, der sich im Editor des Voice Reader Home 22 befindet, klicken Sie auf die Schaltfläche **Gesamter Text**.

#### • **Markierten Text vorlesen**

Markieren Sie die gewünschte Textpassage und klicken Sie auf die Schaltfläche **Markierung**. Voice Reader Home 22 liest Ihnen genau Ihre Markierung vor. Achten Sie darauf, möglichst nur ganze Sätze zu markieren, damit Voice Reader Home 22 den Text korrekt intonieren kann.

#### • **Text ab der Position des Cursors vorlesen**

Setzen Sie den Cursor an die gewünschte Textstelle, ab der vorgelesen werden soll und klicken Sie auf die Schaltfläche **Ab Cursor**. Voice Reader Home 22 liest bei diesem Befehl den gesamten Text vor, der sich nach dem Cursor befindet.

# <span id="page-33-3"></span>2.3.3 Die Leseleiste

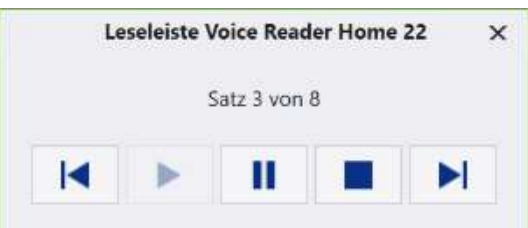

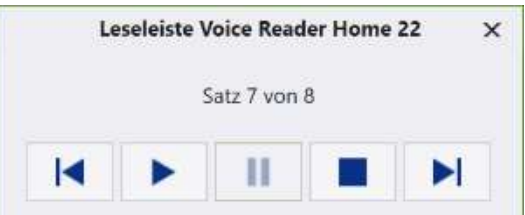

Sobald Sie das Vorlesen gestartet haben, öffnet sich die Voice Reader Home 22 Leseleiste in einem separaten Fenster. Sie kann frei am Bildschirm verschoben werden.

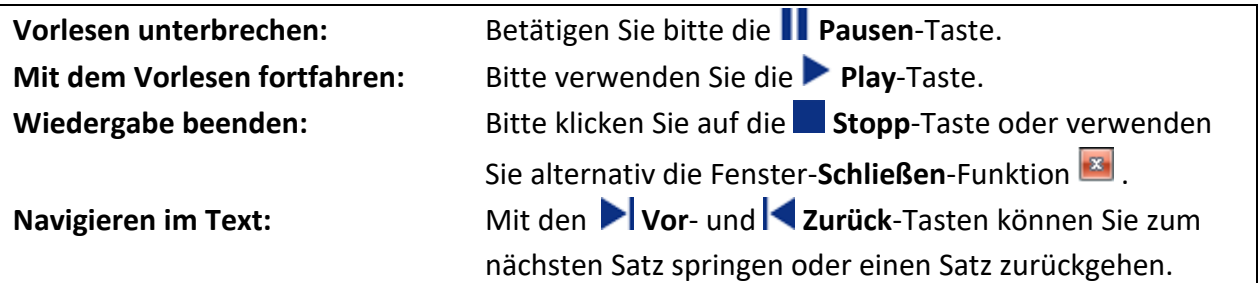

Je nach eingestellter Vorleseeinheit (Registerkarte **Vorlesen** – Gruppe **Einstellungen** – Menü **Optionen**) erfolgt das Vorlesen, das Markieren und Navigieren durch das Dokument entsprechend wortweise, satzweise oder absatzweise.

#### **Satzweises Vorlesen:**

Haben Sie die Option **satzweise Vorlesen** gewählt, so erfolgt die Segmentierung des vorzulesenden Textes in Sätzen. Es wird satzweise markiert und vorgelesen. In der Leseleiste wird die Anzahl der zum Vorlesen ausgewählter Sätze angezeigt (Beispiel: Satz 2 von 9). Über die Schaltflächen **Vor** und **Zurück** können Sie im Dokument satzweise nach vorne oder zurück springen.

#### **Absatzweises Vorlesen:**

Haben Sie dagegen **absatzweise Vorlesen** eingestellt, können Sie absatzweise durch das Dokument navigieren. Die Markierung und das Vorlesen erfolgen absatzweise. Die Angabe der vorzulesenden Segmente wird in Absätze gegliedert (Beispiel: Absatz 1 von 20). Über die Schaltflächen **Vor** und **Zurück** können Sie im Dokument absatzweise nach vorne oder zurück springen.

#### **Wortweises Vorlesen:**

Analog erfolgt die Segmentierung des Textes in Wörtern, wenn **wortweise Vorlesen** eingestellt wurde. Es wird wortweise markiert und vorgelesen.

In der Leseleiste wird die Anzahl der zum Vorlesen ausgewählten Wörter angezeigt (Beispiel: Wort 3 von 7). Über die Schaltflächen **Vor** und **Zurück** können Sie im Dokument wortweise vor- oder zurückspringen.

In den meisten Anwendungsfällen erweist sich das **Satzweise-Vorlesen** als am sinnvollsten.

#### **TIPP:**

Bitte beachten Sie, dass während des Vorlesevorgangs und solange die Leseleiste angezeigt wird, weder Änderungen am Text vorgenommen noch Einstellungen angepasst werden können. Dazu muss die Leseleiste erst geschlossen werden. Dies ist über die Stopp-Taste oder die Schließen-Funktion **Musikalish** möglich.

### **Während der Sprachausgabe**

Stimme, Tonhöhe, Sprechgeschwindigkeit, Timbre, Lautstärke oder Textmarkierung können während der Wiedergabe nicht geändert werden. Beenden Sie zunächst die Wiedergabe über den Stopp-Button oder die Schließen-Schaltfläche in der Voice Reader Home 22 Leseleiste und nehmen Sie anschließend die gewünschten Anpassungen im Voice Reader Home 22 im Bereich **Optionen** auf der Registerkarte **Vorlesen** vor.

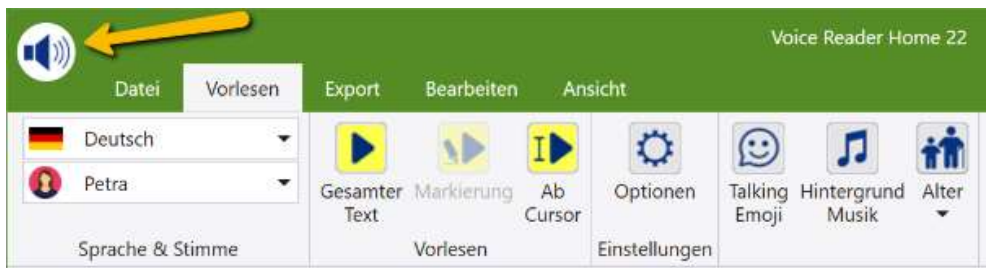

#### **Vorlesen mit einem Klick über die Universal-Vorlese-Schaltfläche**

Sie können von jeder Registerkarte aus das Vorlesen mit nur einem Klick starten, indem Sie auf die Voice Reader Home 22 Universal-Vorlese-Schaltfläche klicken.

Diese löst das sofortige Vorlesen des im Textfeld geladenen Gesamttextes aus.

Sollte im Text ein Abschnitt, Satz oder Wort markiert sein, so wird nur die Markierung vorgelesen.

Für das Vorlesen über die Voice Reader Home 22 Schaltfläche werden die Vorleseoptionen aus der Registerkarte **Vorlesen** übernommen.

# <span id="page-35-1"></span><span id="page-35-0"></span>2.4 Text in Audiodatei exportieren

# 2.4.1 Vorbereitung

Beim Exportieren wird das gesamte Dokument im Anwendungsfenster bzw. ein darin markierter Abschnitt in eine Audiodatei umgewandelt, die Sie anschließend mit einem Audioplayer am PC wiedergeben oder auf ein externes Medium oder Gerät übertragen können, z.B. auf eine Audio-CD oder auf einen MP3-Player.

Welches Format (MP3 oder WAV) dabei verwendet wird und wo die Datei abgelegt wird, hängt von den ausgewählten **Optionen** ab, die Sie auf der Registerkarte **Export**, in der Gruppe **Einstellungen** festgelegt haben.

# 2.4.2 Export starten

<span id="page-35-2"></span>Zum Export des Textes in eine Audiodatei (wav oder mp3) stehen auf der Registerkarte **Export** folgende Optionen zur Verfügung:

#### • **Gesamten Text exportieren**

Um den gesamten Text in eine Audiodatei zu exportieren, klicken Sie auf die Schaltfläche **Gesamter Text**.

#### • **Markierten Text exportieren**

**Möchten Sie lediglich eine Textpassage exportieren, markieren Sie diese. Starten Sie den** Export durch Klicken auf die Schaltfläche **Markierung.** Achten Sie dabei darauf, nur ganze Wörter und nach Möglichkeit nur ganze Sätze zu markieren.

#### • **Text ab der Position Cursors exportieren**

T<sup>+</sup> Setzen Sie den Cursor an die gewünschte Textstelle und klicken Sie dann auf die Schaltfläche **Ab Cursor**. Der Text ab der Cursorposition bis Textende wird in eine Audiodatei exportiert.

# <span id="page-36-0"></span>**3. Voice Reader Home 22 Direct**

Mit **Voice Reader Home 22 Direct** können Sie beliebige Texte aus jeder Anwendung heraus schnell vorlesen lassen. Voice Reader Home 22 Direct ist ein Tool, das sich unauffällig im Infobereich der Taskleiste verbirgt, solange es nicht benötigt wird, aber sofort zur Verfügung steht, wenn Sie eine Textpassage aus einem Dokument vorlesen lassen oder in eine Audiodatei speichern möchten.

# <span id="page-36-1"></span>3.1 Voice Reader Home 22 Direct starten

Starten Sie Voice Reader Home 22 Direct, indem Sie den gleichnamigen Eintrag aus der Programmgruppe **Linguatec – Voice Reader Home 22** im Startmenü von Windows wählen oder auf das Desktop-Icon **Voice Reader Home 22 Direct** klicken.

Sobald Voice Reader Home 22 Direct gestartet wurde, finden Sie im Infobereich der Taskleiste ein zusätzliches Symbol .

Sollte das Anwendungsfenster von Voice Reader Home 22 Direct minimiert sein, können Sie es per Doppelklick auf das Anwendungssymbol im Infobereich der Taskleiste maximieren.

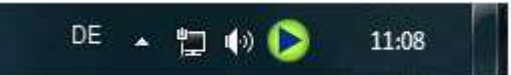

*Der Infobereich der Taskleiste befindet sich ganz rechts. Hier finden Sie nach dem Starten von Voice Reader Home 22 Direct ein zusätzliches Symbol. Per Doppelklick können Sie das minimierte Fenster maximieren.*

# <span id="page-37-0"></span>3.2 Voice Reader Home 22 Direct Schaltflächen

Voice Reader Home 22 Direct liefert eine kleine **Symbolleiste** mit Schaltflächen, über die die wichtigsten Befehle direkt ausgeführt werden können:

 $\times$ 

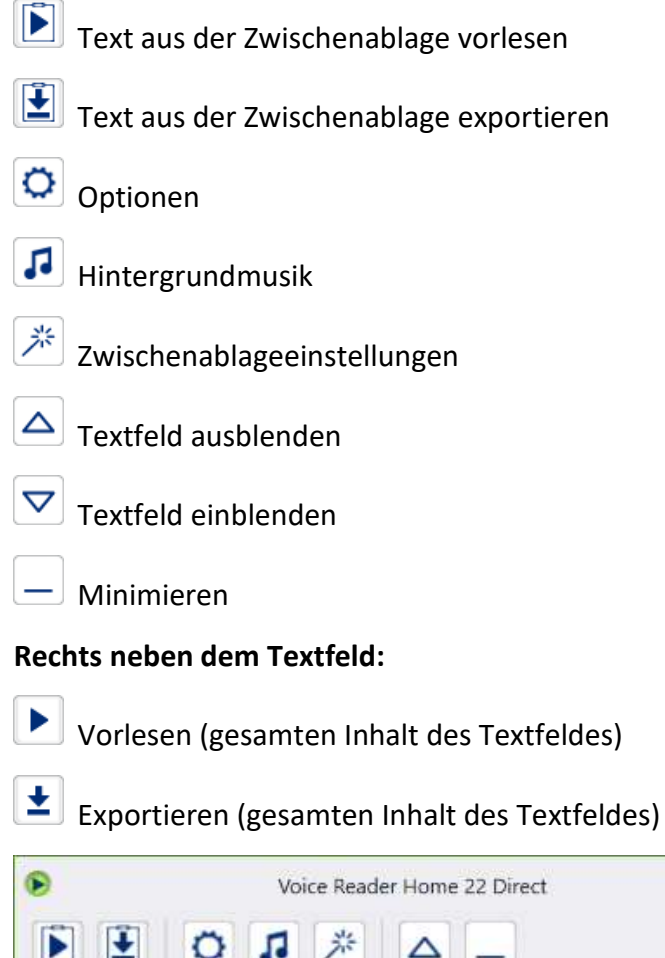

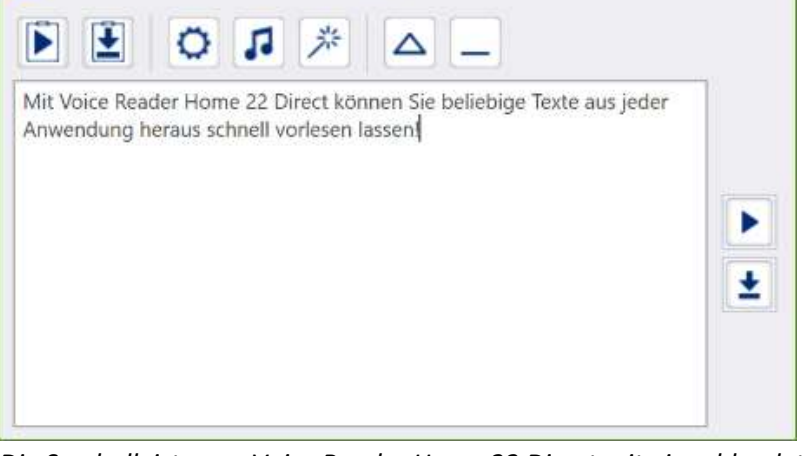

*Die Symbolleiste von Voice Reader Home 22 Direct mit eingeblendetem Textfeld. Im Textfeld können Sie selbst Text eingeben oder aus der Zwischenablage einfügen.*

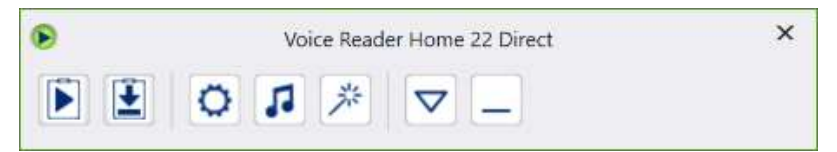

*Die Symbolleiste von Voice Reader Home 22 Direct mit ausgeblendetem Textfeld.*

In Voice Reader Home 22 Direct lässt sich das **Textfeld** ein- und ausblenden. Im Textfeld können Sie selbst einen Text eingeben oder aus der Zwischenablage einfügen, der vorgelesen oder in eine Audiodatei exportiert werden kann.

### **Voice Reader Home 22 Direct Textfeld aus- und einblenden**

Um das Textfeld auszublenden, klicken Sie auf die Ausblenden-Schaltfläche  $\Delta$  in der

Symbolleiste von Voice Reader Home 22 Direct. Klicken Sie auf die Einblenden-Schaltfläche  $\boxed{\nabla}$ um es einzublenden.

### **Voice Reader Home 22 Direct Anwendungsfenster aus- und einblenden**

• Um das gesamte Anwendungsfenster von Voice Reader Home 22 Direct auszublenden,

wählen Sie das Minimieren Symbol in der Symbolleiste.

Klicken Sie zum Minimieren **nicht** auf das Schließen-Symbol in der Titelleiste. Damit würde Voice Reader Home 22 Direct beendet werden.

• Um das ausgeblendete Anwendungsfenster von Voice Reader Home 22 Direct wieder einzublenden, klicken Sie mit der linken Maustaste doppelt auf das Voice Reader Home 22 Direct Symbol im Infobereich der Taskleiste.

# <span id="page-38-0"></span>3.3 Vorlese- u. Exportoptionen für Voice Reader Home 22 Direct

Über die Schaltfläche **Optionen** können Sie in Voice Reader Home 22 Direct alle verfügbaren Vorlese- und Exportoptionen anpassen.

### **Die Vorleseoptionen**

In den Vorleseoptionen von Voice Reader Home 22 Direct können Sie alle verfügbaren Parameter für die Sprachausgabe einstellen.

Neben **Sprache** und **Stimme** sind die **Vorlesegeschwindigkeit**, **Tonhöhe, Timbre** und **Lautstärke** anzupassen.

Zusätzlich kann auch die **Hintergrundmusik** aktiviert werden. (analog der Beschreibung für das Einstellen und Testen von Hintergrundmusik in Kapitel 2.1.2.4, sowie 3.4.1)

Die **Textsegmentierung** im Minieditor von Voice Reader Home 22 Direct ist immer **satzweise**. Ein Wechsel der Segmentierungsweise steht hier nicht zur Verfügung. Die Option zur Textsegmentierung und Markierung ist daher ausgegraut.

Diese Funktion steht im Editor der Hauptanwendung zur Verfügung (siehe auch Kapitel 4).

### **Exportoptionen**

In den Exportoptionen von Voice Reader Home 22 Direct legen Sie die Einstellungen für das **Audiodateiformat** (MP3 oder WAV) und dessen **Speicherort** (Standardpfad für Export) fest. Außerdem kann bei Bedarf **Hintergrundmusik** und **Hall** hinzugefügt werden (analog der Beschreibung für das Einstellen und Testen von Hintergrundmusik und Hall in Kapitel 2.1.3.4 sowie unter 3.4.2)

Einstellungsänderungen sind über die Schaltfläche **OK** zu bestätigen. Sollen diese nicht übernommen werden, wählen Sie die Schaltfläche **Abbrechen**.

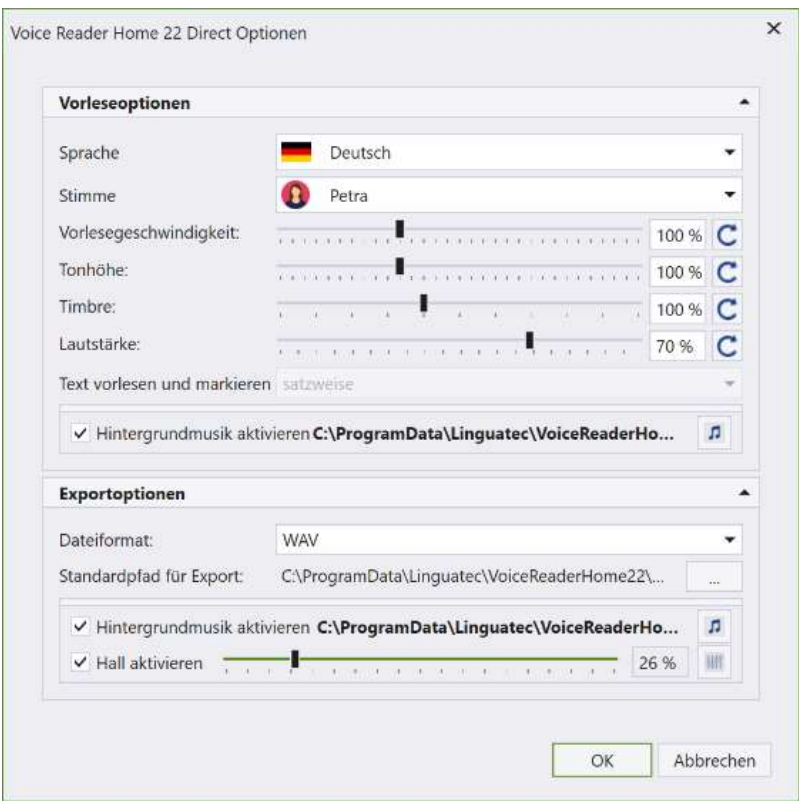

*Die Vorlese- und Exportoptionen von Voice Reader Home 22 Direct*

# <span id="page-39-1"></span><span id="page-39-0"></span>3.4 Hintergrundmusik und Hall in Voice Reader Home 22 Direct

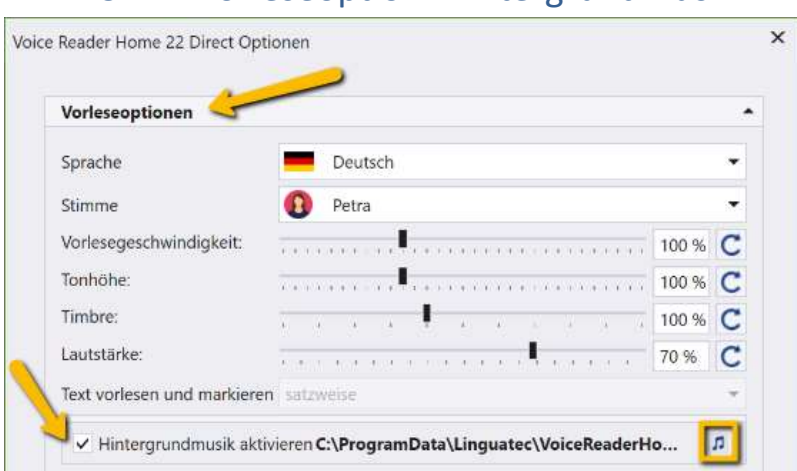

# 3.4.1 Vorleseoption: Hintergrundmusik

Über die Checkbox **Hintergrundmusik aktivieren** im Bereich der **Vorleseoptionen** der **Voice Reader Home 22 Direct Optionen** können Sie die Funktion de- oder aktivieren.

Der Button Hintergrundmusik  $\left| \mathbf{J} \right|$  funktioniert analog wie im Editor von Voice Reader Home. Ausführliche Erklärungen, siehe Kapitel 2.1.2.4.

<span id="page-40-0"></span>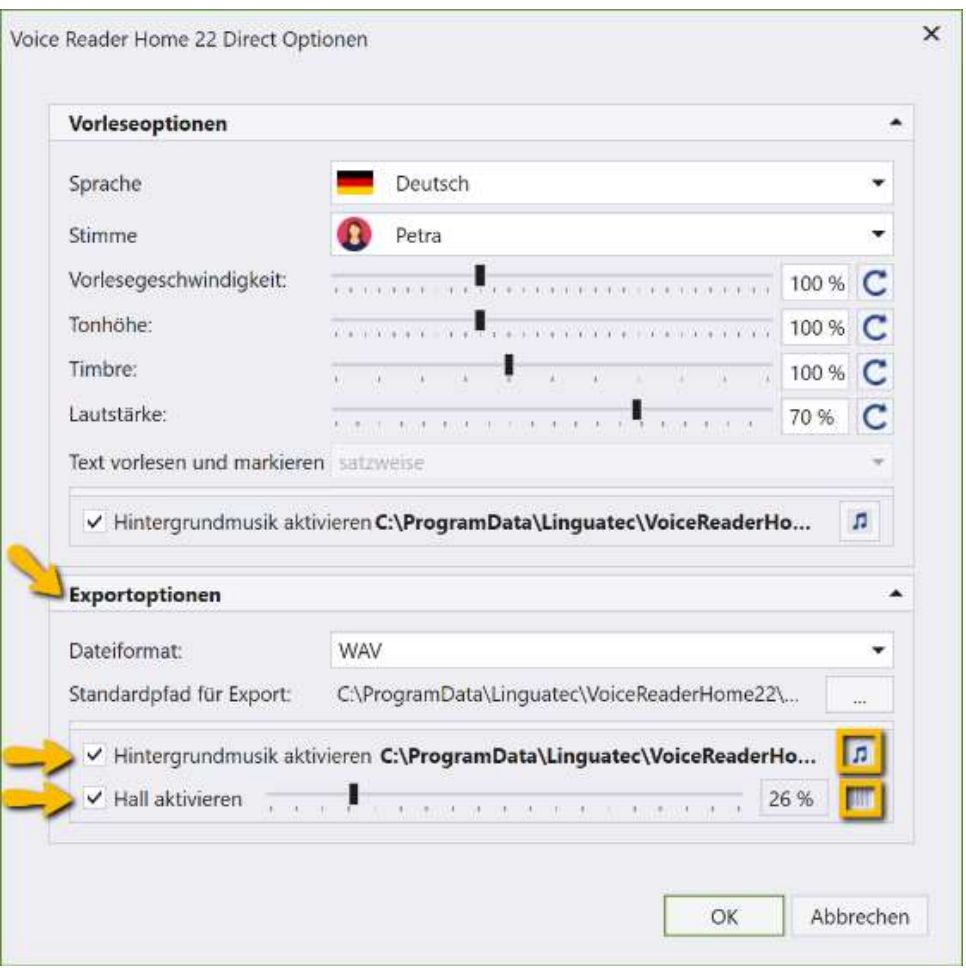

# 3.4.2 Exportoption: Hintergrundmusik und Hall

Über die Checkbox **Hintergrundmusik aktivieren** und / oder **Hall aktivieren** im Bereich der **Exportoptionen** der **Voice Reader Home 22 Direct Optionen** können Sie die Funktionen de- oder aktivieren.

Die Schaltflächen Hintergrundmusik und Hall <sup>[114]</sup> funktionieren analog wie im Editor von Voice Reader Home.

Ausführliche Erklärungen, siehe Kapitel 2.1.3.4.

# <span id="page-40-1"></span>3.5 Automatikeinstellungen (One-Click Zwischenablagezugriff)

Die bequemste Art Voice Reader Home 22 Direct zu nutzen ist über die eingebaute **One-Click-Technologie**. Dabei markieren Sie einfach den vorzulesenden Text und drücken lediglich die Tastenkombination STRG+C (Alternative: rechter Mausklick und Auswahl von **Kopieren** aus dem Kontextmenü).

Öffnen Sie über die Schaltfläche **Automatikeinstellungen** (in der Symbolleiste von Voice Reader Home Direct) das zugehörige Einstellungsfenster, in dem Sie genau festlegen, ob und wie Voice Reader Home 22 Direct den Inhalt der Zwischenablage nutzen soll.

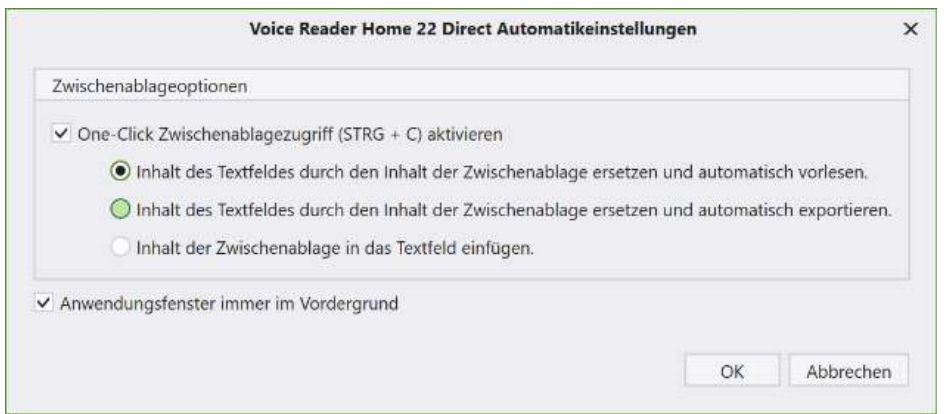

*Die Automatikeinstellungen von Voice Reader Home 22 Direct*

### **One-Click Zwischenablagezugriff aktivieren**

Möchten Sie das Vorlesen, Exportieren oder Einfügen durch Voice Reader Home 22 Direct ganz komfortabel per One-Click (Tastenkombination **STRG+C**) ansteuern, so ist zunächst Zugriff auf die Zwischenablage zu gewähren. Setzen Sie dafür das Häkchen vor den Abschnitt **One-Click Zwischenablagezugriff (STRG+C) aktivieren**.

### **Text an Zwischenablage übergeben**

Um Text in die Zwischenablage zu kopieren, markieren Sie den gewünschten Textabschnitt aus einer beliebigen Anwendung heraus mit der Maus und wählen Sie anschließend die Tastenkombination **STRG+C.**

(Alternative: rechter Mausklick und Auswahl von **Kopieren** aus dem Kontextmenü)

#### **Mögliche Zwischenablageeinstellungen**

Je nach individueller Zuweisung der One-Click-Funktion können folgende Aktionen nach dem Markieren eines Textabschnittes und Ausführen von **STRG+C** (Alternative: rechter Mausklick und Auswahl von **Kopieren** aus dem Kontextmenü) ausgelöst werden:

#### **1. AUTOMATISCH VORLESEN: Inhalt des Textfeldes durch den Inhalt der Zwischenablage ersetzen und automatisch vorlesen**

Mit diesem Befehl wird der Inhalt der Zwischenablage stets automatisch vorgelesen. Des Weiteren wird der Text in das Textfeld von Voice Reader Home 22 Direct eingefügt. Bereits im Textfeld bestehender Text wird bei dieser Option überschrieben.

**2. AUTOMATISCH EXPORTIEREN: Inhalt des Textfeldes durch den Inhalt der Zwischenablage ersetzen und automatisch exportieren**

Mit diesem Befehl wird der Inhalt der Zwischenablage immer automatisch exportiert. Ein Dialogfenster fordert Sie zur Eingabe des Dateinamens für die Audiodatei auf und lässt Sie den Speicherort festlegen. Außerdem wird der Text aus der Zwischenablage in das Textfeld von Voice Reader Home 22 Direct eingefügt. Bereits im Textfeld bestehender Text wird bei dieser Option überschrieben.

**3. AUTOMATISCH EINFÜGEN: Inhalt der Zwischenablage in das Textfeld einfügen** Mit diesem Befehl wird der Inhalt der Zwischenablage automatisch in das Textfeld von Voice Reader Home 22 Direct eingefügt. Dabei wird der bisherige Inhalt des Textfeldes nicht überschrieben. Der neue Text wird hinzugefügt. Diese Option bietet sich an, wenn Sie Text aus anderen Anwendungen heraus zusammenstellen möchten und ihn erst anschließend vorlesen oder in eine Audiodatei exportieren möchten.

#### **Anwendungsfenster immer im Vordergrund**

Wenn Sie möchten, dass Voice Reader Home 22 Direct von keinem anderen Fenster auf Ihrem Bildschirm verdeckt wird, können Sie über diesen Befehl festlegen, dass das Anwendungsfenster von Voice Reader Home 22 Direct immer im Vordergrund erscheint.

#### **TIPP**

Sie sollten nach Möglichkeit ganze Sätze kopieren und sicherstellen, dass auch das abschließende Satzzeichen (z.B. Punkt oder Fragezeichen) mit kopiert wird. So wird sichergestellt, dass Voice Reader Home 22 Direct die einzelnen Wörter im Satzzusammenhang und damit korrekt betonen kann.

# <span id="page-42-0"></span>3.6 Text der Zwischenablage manuell vorlesen oder exportieren

Wenn in der Zwischenablage befindlicher Text nicht automatisch, sondern nur im Bedarfsfall vorgelesen werden soll, bietet sich dazu der Befehl **Text aus der Zwischenablage vorlesen** 

in der Symbolleiste von Voice Reader Home 22 Direct an. Analog lautet der Befehl für das Exportieren in eine Audiodatei: Text aus der Zwischenablage exportieren **...** 

#### **Vorgehensweise**

1. Markieren Sie die gewünschte Textpassage in einem beliebigen Textdokument, z.B. auf einer Webseite, im Browser, in einem Word-Dokument oder in einer E-Mail und kopieren Sie diese in die Zwischenablage (**Bearbeiten – Kopieren** oder STRG+C).

#### **TIPP**

Sie sollten nach Möglichkeit nur ganze Sätze kopieren und sicherstellen, dass auch das abschließende Satzzeichen (z.B. Punkt oder Fragezeichen) mit kopiert wird. So wird sichergestellt, dass Voice Reader Home 22 Direct die einzelnen Wörter im Satzzusammenhang und damit korrekt betonen kann.

2. Wählen Sie den gewünschten Befehl, um den Text aus der Zwischenablage vorlesen zu lassen oder in eine Audiodatei zu exportieren. Klicken Sie dazu auf das Symbol **Text aus der** 

**Zwischenablage vorlesen** bzw. **Text aus der Zwischenablage exportieren** in der Symbolleiste von Voice Reader Home 22 Direct.

#### **Vorlesen:**

Während des Vorlesens erscheint in Voice Reader Home 22 Direct eine Fortschrittsanzeige.

Um die Wiedergabe vorzeitig abzubrechen, klicken Sie auf die Schaltfläche **Vorlesen abbrechen.**

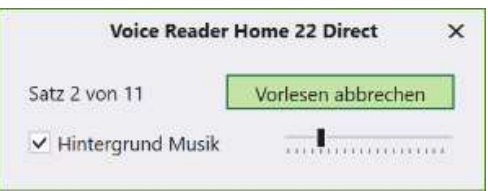

*Um die Wiedergabe vorzeitig abzubrechen, klicken Sie auf Vorlesen abbrechen*

**Exportieren**: Beim Exportieren wird ein Dialogfenster angezeigt, in dem Sie einen Namen für die neue Audiodatei angeben können. Welches Format (MP3 oder WAV) dabei verwendet wird und wo die Datei abgelegt wird, hängt von den entsprechenden Einstellungen ab, die Sie im Dialogfeld **Optionen** im Bereich **Exportoptionen** festgelegt haben.

# <span id="page-43-0"></span>3.7 Manuelle Eingabe über den Direct Texteditor

Voice Reader Home 22 Direct verfügt über ein kleines **Textfeld**, in das Sie den Text zum Vorlesen oder Exportieren manuell eingeben können.

Stellen Sie sicher, dass das Textfeld eingeblendet ist:  $\triangle$ 

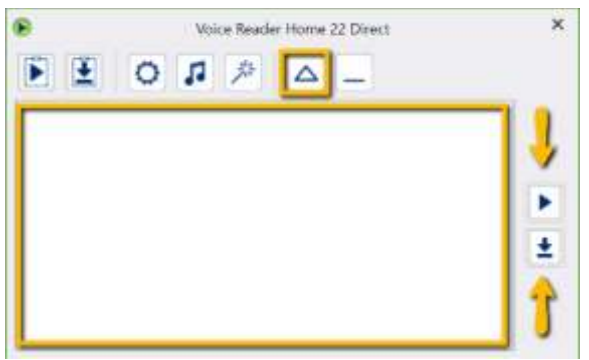

#### **Manuelle Eingabe per Tastatur:**

Sie können den Text direkt über die Tastatur eintippen.

### **Manuelle Eingabe über die Shortcuts der Zwischenablage (STRG+V):**

Sie können alternativ Text manuell aus der Zwischenablage einfügen, den Sie vorher aus einer beliebigen Anwendung kopiert haben (oder Sie verwenden die Automatikfunktion wie in Kapitel 3.5 beschrieben).

Verwenden Sie zum **Kopieren** des markierten Textbereichs die Tastenkombination **STRG+C** und zum **Einfügen** in das Textfeld des Voice Reader Home 22 Direct die Tastenkombination **STRG+V.**

### **Vorlesen / Export des gesamten Editorinhalts:**

Um den gesamten Text im Textfeld vorlesen zu lassen oder zu exportieren, klicken Sie rechts

neben dem Eingabefeld auf die Schaltfläche (**Vorlesen**) bzw. (**Exportieren**).

# <span id="page-44-0"></span>**4. Optionen anpassen** (Vorlese-/ Exportoptionen)

Um in Voice Reader Home 22 die Vorleseeinstellungen und Exportoptionen für die Umwandlung in eine Audiodatei anzupassen, öffnen Sie bitte das Dialogfeld **Optionen**. Je nachdem, in welchem Anwendungsmodul von Voice Reader Home 22 Sie sich gerade befinden, finden Sie das Dialogfeld **Optionen** wie folgt:

#### **VOM ANWENDUNGSFENSTER VOICE READER HOME 22 AUS:**

Öffnen Sie die Registerkarte **Vorlesen** und das Dialogfeld Optionen **in der Gruppe Einstellungen**.

#### **IN VOICE READER HOME 22 DIRECT:**

Klicken Sie in der Symbolleiste auf die Schaltfläche **Optionen** .

Nachfolgend finden Sie eine Übersicht aller **Vorlese**- und **Exportoptionen**. Die meisten davon stehen sowohl für das Anwendungsfenster als auch für Voice Reader Home 22 Direct zur Verfügung. Optionen, die nur für eine bestimmte Anwendung gelten, sind entsprechend gekennzeichnet.

# <span id="page-44-1"></span>4.1 Vorleseoptionen

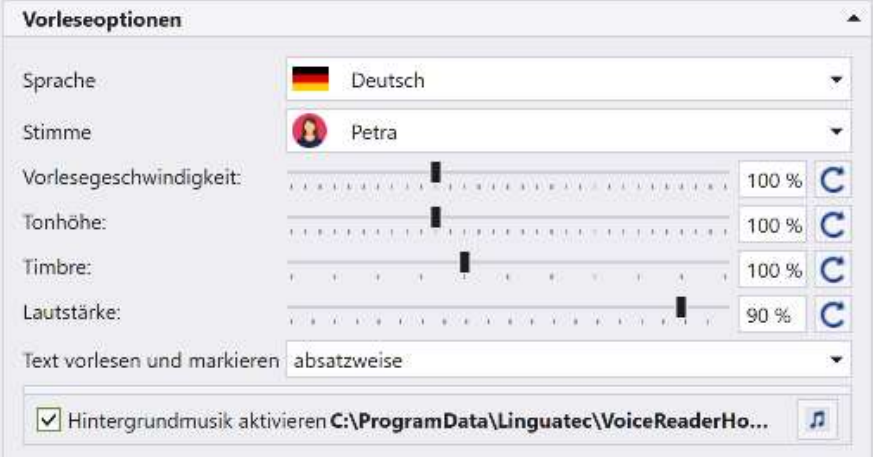

#### **Sprache**

Wenn Sie Voice Reader Home 22 Stimmen für mehrere Sprachen besitzen und diese installiert haben, können Sie an dieser Stelle eine andere Sprache für die Sprachwiedergabe auswählen.

#### **Stimme**

Hier wird die Stimme angezeigt, mit welcher vorgelesen wird. Sie können hier zwischen verschiedenen Stimmen auswählen, wenn Sie mehrere Voice Reader Home Stimmen erworben und installiert haben.

#### **Vorlesegeschwindigkeit**

Beschleunigen oder verlangsamen Sie die Geschwindigkeit der Sprachausgabe ganz bequem mithilfe des Schiebereglers. Die Standardgeschwindigkeit ist 100%. Über den Refresh-Button am rechten Rand können Sie mit einem Klick die Default-Einstellung von 100% wiederherstellen.

#### **Tonhöhe**

Ändern Sie bei Bedarf die Tonhöhe der Sprachausgabe mithilfe des Schiebereglers. Der Standardwert ist 100%. Über den Refresh-Button am rechten Rand können Sie mit einem Klick die Default-Einstellung von 100% wiederherstellen.

#### **Timbre**

Sie können die Klangfarbe der Stimme mittels des Schiebereglers dunkler (kleinerer Wert) oder heller (größerer Wert) einstellen. Über den Refresh-Button am rechten Rand können Sie die Default-Einstellung von 100% wiederherstellen.

#### **Lautstärke**

Sie können im Voice Reader Home 22 auch die Lautstärke der Sprachausgabe einstellen. Über den Refresh-Button am rechten Rand können Sie mit einem Klick die Default-Einstellung von 80% wiederherstellen.

#### **TIPP**

Im Anwendungsfenster von Voice Reader Home 22 können Sie Geschwindigkeit, Tonhöhe, Timbre und Lautstärke auch direkt mit den entsprechenden Reglern auf der Registerkarte **Vorlesen** steuern. Sprache und Stimme können auch direkt über die entsprechenden Drop-Down-Menüs auf der Registerkarte **Vorlesen** in der Gruppe **Sprache & Stimme** geregelt werden.

#### **Text vorlesen und markieren** (Nicht in Voice Reader Home 22 Direct verfügbar)

Mit dieser Option entscheiden Sie die Art der Vorlesesegmentierung, d.h. ob der Text **wort**-, **satz**- oder **abschnittsweise** vorgelesen und markiert werden soll. Bitte beachten Sie, dass der Text bei der Option **wortweise** in Einzelwörter zerlegt wird, was dazu führt, dass jedes Wort separat und unabhängig vom Satzzusammenhang vorgelesen wird. Diese Segmentierungsart kann beispielsweise für das Vorlesen fremdsprachiger Vokabeln sinnvoll sein.

Für das flüssige Vorlesen normaler Textdokumente empfiehlt sich die Einstellung satz- oder abschnittsweise.

#### **Hintergrundmusik**

Wenn Sie das Vorgelesene inklusive Hintergrundmusik anhören möchten, können Sie dies auch direkt in diesem Optionendialog einstellen. Aktivieren Sie die Option **Hintergrundmusik aktivieren** und gehen Sie analog der Beschreibung in Kapitel 2.1.2.4 für das Einstellen und Testen von Hintergrundmusik vor.

# <span id="page-46-0"></span>4.2 Exportoptionen

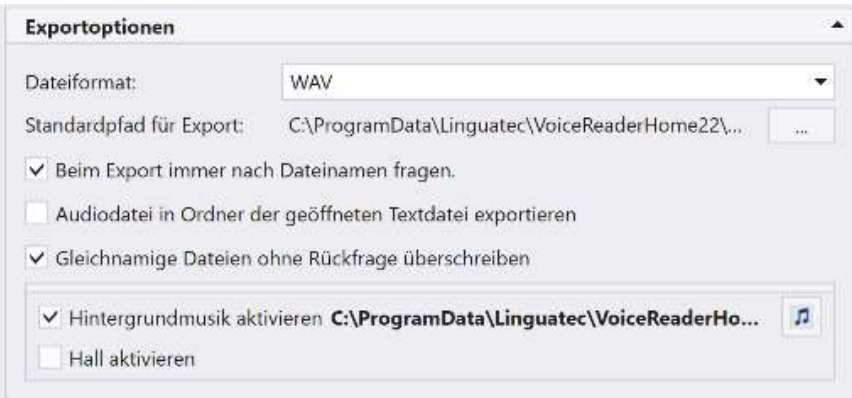

#### **Dateiformat**

Hier legen Sie fest, ob exportierte Audiodateien im WAV- oder im MP3-Format erzeugt werden sollen.

• Das WAV-Format ist ein Standardformat für Audiodateien. Die Daten werden nicht komprimiert und können – auf eine CD-ROM gebrannt – in aller Regel auch von normalen CD-Playern wiedergegeben werden. Da die Daten beim Speichern nicht komprimiert werden, sind WAV-Dateien vergleichsweise groß. Voice Reader Home 22 generiert **WAV-Dateien** im Format **22050 Hz, 16 bit**.

• Dateien im MP3-Format sind komprimiert und deshalb deutlich kleiner als WAV-Dateien. Zur Wiedergabe wird ein spezielles Wiedergabeprogramm (z.B. Windows Media Player) oder ein MP3-Player benötigt. Auch viele CD-Player verfügen mittlerweile über die Fähigkeit, MP3- Dateien abzuspielen. Voice Reader Home 22 generiert **MP3-Dateien** im Format **64kBit/sec**.

#### **Standardpfad für Export**

Hier geben Sie an, in welchem Ordner Audiodateien beim Exportieren einer Sprachausgabe abgelegt werden sollen. Möchten Sie den Pfad ändern, klicken Sie auf die Schaltfläche neben dem Eingabefeld und wählen Sie den gewünschten Ordner in der Ordnerliste.

#### **Beim Export immer nach Dateinamen fragen**

Nach Aktivieren dieser Option können Sie beim Exportieren den Dateinamen und Speicherort ändern. Ist die Option deaktiviert, wird der bestehende Dateiname der im Editor geöffneten Textdatei automatisch für die Audiodatei übernommen.

#### **Audiodatei in Ordner der geöffneten Textdatei exportieren**

Wenn Sie die Option aktivieren, wird die Audiodatei in demselben Verzeichnis gespeichert, in dem die Quelltextdatei geöffnet wurde, aus der die Audiodatei generiert wurde. Wenn diese Option deaktiviert ist, wird die durch Voice Reader Home 22 erzeugte Audiodatei in das im Bereich Standardpfad angegebene Verzeichnis exportiert.

#### **Gleichnamige Dateien ohne Rückfrage überschreiben**

Die Namen der Audiodateien werden beim Exportieren automatisch vergeben.

Mit dieser Option legen Sie fest, was passiert, wenn es im Exportordner bereits eine Audiodatei mit dem gleichen Namen gibt:

• Ist die Option aktiviert, wird die bestehende Audiodatei ohne Rückfrage durch die neue ersetzt.

• Ist die Option deaktiviert, erscheint ein Dialogfeld, in dem Sie für die neue Datei ggf. einen anderen Namen vergeben können.

#### **Hintergrundmusik und Hall**

Wenn Sie das Vorgelesene inklusive Hintergrundmusik und/oder Hall exportieren möchten, können Sie dies auch direkt in diesem Optionendialog einstellen. Aktivieren Sie die Option **Hintergrundmusik aktivieren** und/oder **Hall aktivieren** und gehen Sie analog der Beschreibung in Kapitel 2.1.3.4 bzw. 3.4.2 für das Einstellen und Testen von Hintergrundmusik und Hall vor.

Hinweis: Die Hall-Funktion steht nur beim Export zur Verfügung.

# <span id="page-47-0"></span>4.3 Anwendungsoptionen

# (nicht in Voice Reader Home 22 Direct verfügbar)

√ Beim Starten automatisch zuletzt verwendetes Dokument öffnen

V Leseleiste immer im Vordergrund

#### **Beim Starten automatisch zuletzt verwendetes Dokument öffnen**

Wenn Sie diese Option aktivieren, wird beim nächsten Starten von Voice Reader Home 22 automatisch das zuletzt verwendete Dokument geöffnet.

OK

Abbrechen

#### **Leseleiste immer im Vordergrund**

Wenn Sie sicherstellen möchten, dass kein anderes Anwendungsfenster die Leseleiste von Voice Reader Home 22 verdeckt, so wäre diese Option zu aktivieren.

# <span id="page-48-0"></span>**5. Hinweise zum Verwenden der Audiodateien**

Sie können die von Voice Reader Home 22 erzeugten Audiodateien direkt am PC anhören oder auf ein anderes Medium übertragen, um sie mit einem externen Gerät abzuspielen. Voice Reader Home 22 bietet Ihnen zwei Formate zum Abspeichern der Audiodateien an, MP3 und WAV. Das gewünschte Format stellen Sie in den **Optionen** ein. Die Wahl des Formats hängt vom gewünschten Abspielgerät ab:

Das **MP3-Format** komprimiert die Audiodaten, sodass vergleichsweise kleine Dateien entstehen. MP3-Dateien können auf allen aktuellen PCs abgespielt werden (z.B. mit dem Windows Media Player oder mit Apple QuickTime) und lassen sich auf Smartphone oder MP3- Player übertragen. Auch einige CD-Player unterstützen MP3-Dateien, sodass Sie die Audiodateien auch auf eine CD-ROM brennen können.

**WAV-Dateien** werden nicht komprimiert und sind deshalb größer als MP3-Dateien. WAV-Dateien können z.B. auch auf älteren Windows-PCs ohne zusätzliche Software abgespielt werden. Wenn Sie ein Brennprogramm wie z.B. Nero haben, können Sie aus WAV-Dateien auch eine Audio-CD erzeugen, die wie Musik-CDs in allen CD-Playern abgespielt werden können.

# <span id="page-49-0"></span>**6. Anhang**

# <span id="page-49-1"></span>6.1 Navigation per Tastatur

Der Editor von Voice Reader Home 22 unterstützt für eine Vielzahl der Befehle die Bedienung per Tastatur.

# **Tastaturbefehle (Shortcuts)**

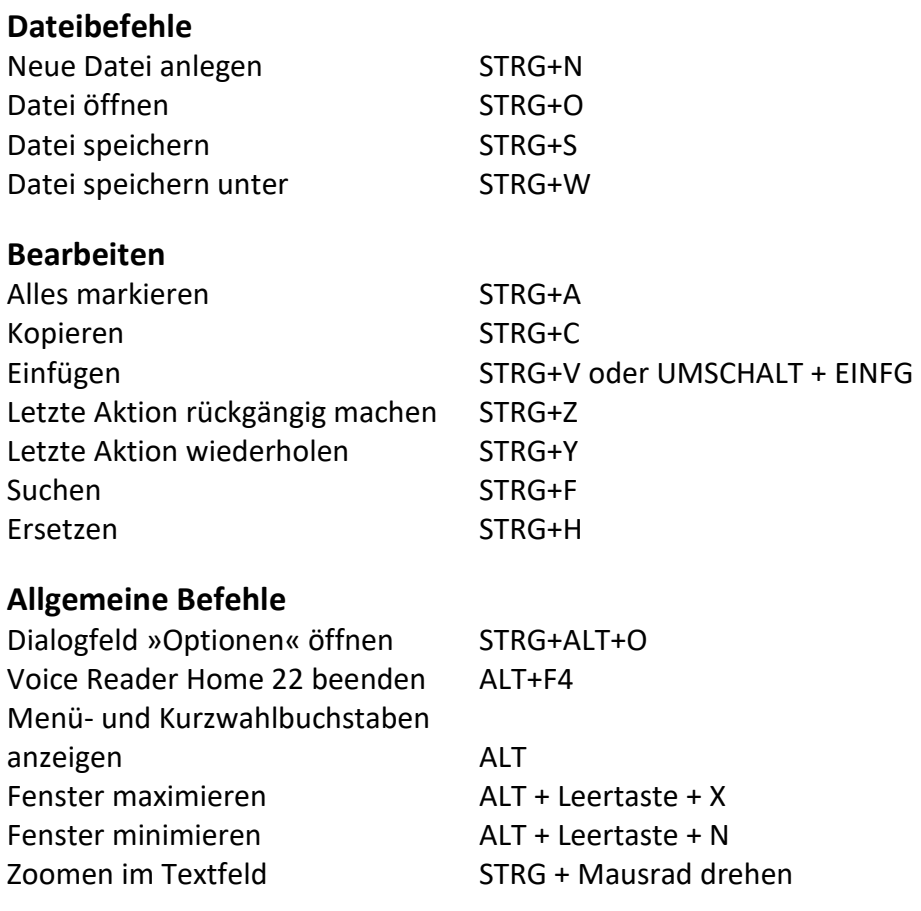

### **Vorlesen und Exportieren**

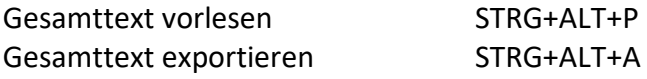

#### **Accesskeys anzeigen:**

Klicken Sie bitte zunächst auf die **ALT**-Taste.

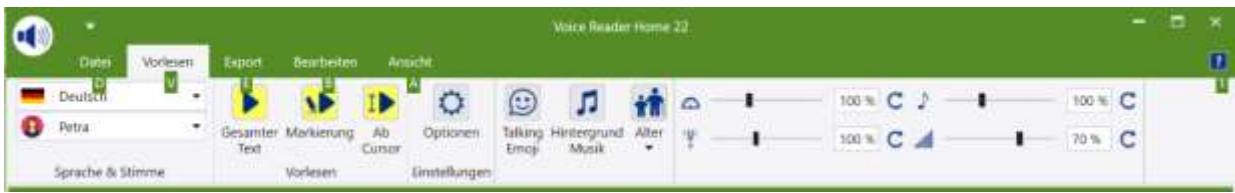

In der Oberfläche von Voice Reader Home 22 werden Ihnen als Kürzel für die einzelnen GUI-Elemente Ziffern- und Buchstaben angezeigt. Geben Sie diese nacheinander per Tastatur ein, um zum gewünschten Element zu gelangen.

Rufen Sie beispielsweise die Registerkarte **Datei** über ALT D (die beiden Tasten nacheinander, nicht gleichzeitig drücken) auf, die Registerkarte **Vorlesen** über ALT M, die Registerkarte **Bearbeiten** über ALT B, die Schaltfläche **Optionen** (Registerkarte **Vorlesen**) über ALT M O.

### **Die Tabulatortaste**  $\leq$  **:**

Mittels der Tabulatortaste können Sie zwischen den aktiven GUI-Elementen eines Dialog-Fensters wechseln.

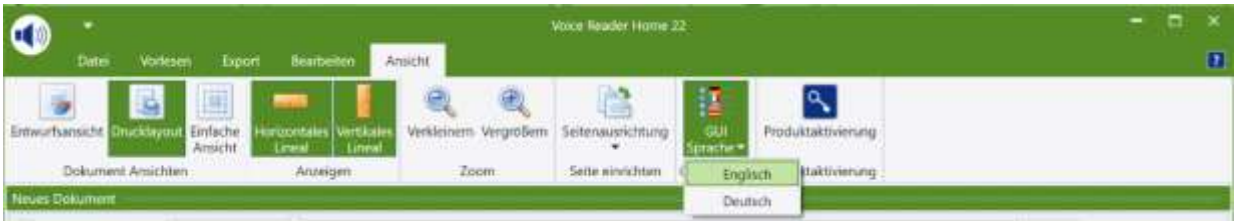

Beispielsweise, um auf der Registerkarte **Ansicht** in der Gruppe **GUI Sprache** die Sprache der Schaltflächen und Menüs zu wechseln. Klicken Sie auf die Option **GUI Sprache** und wechseln Sie dann die Einstellung per Tabulatortaste (Englisch  $\frac{1}{2}$  Deutsch  $\frac{1}{2}$  Englisch). Das jeweils aktive Feld wird grün markiert angezeigt.

### **Die Pfeiltasten ↑ und ↓ :**

Mittels der Pfeiltasten kann durch einen aktiven Dropdown-Listeneintrag navigiert werden.

#### **Die Control-Taste (STRG / CTRL):**

Mittels gedrückter CTRL-Taste und dem Betätigen der Tabulator-Taste (für Wechsel zu Schaltfläche) oder alternativ der Pfeiltaste (bei Wechsel zu Listeneintrag) können Sie zwischen unterschiedlichen Gruppen eines Dialogfensters wechseln.

#### **Die Enter-Taste:**

Die Enter-Taste wird zum Bestätigen einer Auswahl verwendet.

#### **Anwendungsbeispiele:**

#### **a) Vorlesegeschwindigkeit erhöhen:**

**ALT V L ↑** Pfeiltaste mehrmals betätigen, bis die gewünschte **Geschwindigkeitsstufe**  erreicht ist, dann noch mit **Enter** bestätigen.

**b) Stimme wechseln** (sofern mehr als eine Voice Reader Home 22 Stimme installiert wurde)**: ALT V 2 CTRL** (CTRL gedrückt halten) + **↓** Pfeiltaste mehrmals betätigen, bis die gewünschte **Stimmenauswahl** getroffen wurde, dann mit **Enter** die Auswahl bestätigen.

# <span id="page-51-0"></span>6.2 SAPI5

#### **Kompatibilität:**

Die Stimmen von Voice Reader Home 22 sind **SAPI5** kompatibel.

**Die Windows Sprachausgabe mit Linguatec Voice Reader Home 22 Stimmen verwenden:**  Die **Windows Sprachausgabe** kann über die Tastenkombination **STRG** + **Windows-Taste** + **N**  gestartet werden.

Nachdem Sie die Voice Reader Home 22 installiert und aktiviert haben, stehen die Stimmen von Voice Reader Home 22 auch in der Windows Sprachausgabe für das Vorlesen zur Verfügung.

#### **Schritt 1:** Stimmenauswahl

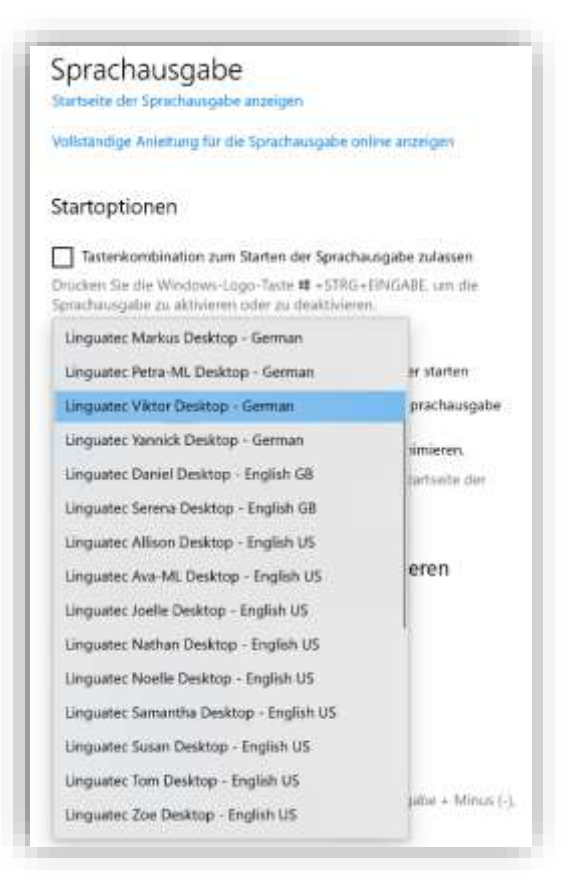

**Schritt 2:** Aktivieren der Windows-Sprachausgabe:

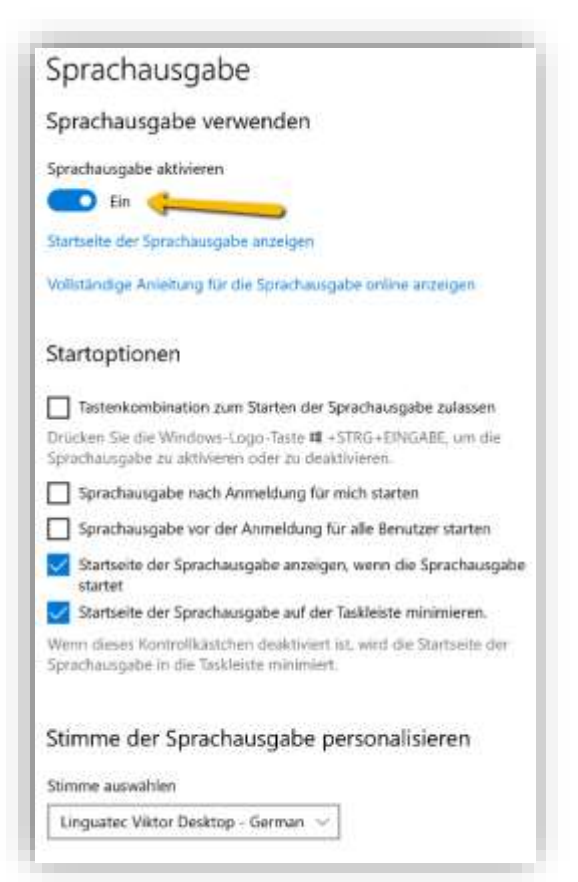

### **Software-Lizenzvereinbarung**

Bitte installieren Sie das Programm erst nach sorgfältigem Durchlesen dieser Software-Lizenzvereinbarung. Durch das Installieren erklären Sie Ihr Einverständnis mit den Bedingungen dieser Software-Lizenzvereinbarung.

Das Programmpaket enthält Programme und zugehörige Dokumentation, im Folgenden als "Werke" bezeichnet. Die Werke sind urheberrechtlich geschützt. Linguatec oder Dritte haben Schutzrechte an diesen Werken. Soweit die Rechte Dritten zustehen, besitzt Linguatec an den Werken entsprechende Nutzungsrechte. Linguatec autorisiert den rechtmäßigen Erwerber des Programmpaketes (Kunde), die Werke gemäß den nachfolgenden Bedingungen zu nutzen. Die Nutzungsberechtigung erlischt, wenn der Kunde gegen diese Nutzungsbedingungen verstößt, oder die Nutzungsberechtigung gemäß den nachstehenden Regelungen beendet wird.

#### **Der Kunde ist berechtigt:**

- 1. in Übereinstimmung mit dem Urheberrechtsgesetz das Programm zum Zwecke der Verarbeitung oder zur Beobachtung, Untersuchung oder zum Test auf einem Computer für eigene Zwecke zu nutzen.
- 2. vom maschinenlesbaren Teil des Programms maschinenlesbare oder gedruckte Kopien einschließlich einer Sicherungskopie anzufertigen, soweit dies für die vertragsgemäße Nutzung erforderlich ist. Nicht zulässig ist jedoch die Nutzung innerhalb eines Netzwerkes. Bestimmte Programme können Mechanismen enthalten, die das Kopieren begrenzen oder verhindern.

#### **Der Kunde ist nicht berechtigt:**

- 1. die Werke in anderer Weise als vorstehend beschrieben, zu vervielfältigen und zu übersetzen oder eine auch nur teilweise Rückumwandlung (Dekompilierung) aus der Maschinensprache (object code) in eine andere Codeform vorzunehmen. Das Recht auf Dekompilierung in bestimmten Ausnahmefällen gemäß dem Urheberrecht bleibt unberührt.
- 2. die Werke zu vermieten oder zu verleasen oder für andere als eigene Zwecke zu nutzen.
- 3. die mit Hilfe des Voice Reader erzeugten Audiodateien im geschäftlichen Verkehr elektronisch für jedermann oder gezielt einer Vielzahl von Empfängern zugänglich zu machen oder die Umwandlung von Texten in Audiodateien als gewerbsmäßige Dienstleistung für Dritte anzubieten.
- 4. die Werke einschließlich dieser Nutzungsbedingungen ohne die vorherige, schriftliche Zustimmung von Linguatec auf einen Dritten (Neuerwerber) zu übertragen oder Unterlizenzen an Dritte zu vergeben.

Weiterhin wird der Kunde den in den Werken enthaltenen Copyrightvermerk in jede Kopie, jede Bearbeitung und in allen Programmteilen der Werke, die mit anderen Programmen verbunden sind sowie auf den dafür verwendeten Datenträgern anbringen. Alle Kopien der Werke einschließlich aller Programmteile sind ebenfalls Gegenstand dieser Nutzungsbedingungen. Wenn der Lizenznehmer gegen die Vertragsbestimmungen verstößt, ist er verpflichtet, das Softwarepaket unverzüglich an Linguatec zurückzugeben.

Eine vertragliche oder außervertragliche Schadensersatzpflicht seitens des Lizenzgebers sowie seiner Angestellten und Beauftragten besteht nur, sofern der Schaden auf grobe Fahrlässigkeit oder Vorsatz zurückzuführen ist. Eine Haftung für mittelbare Schäden ist in jedem Fall ausgeschlossen.

#### © Linguatec GmbH

Alle Rechte vorbehalten. Alle Produkt- und Markennamen sind Eigentum der jeweiligen Inhaber.